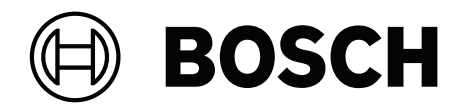

# **Building Integration System V5.0**

**pt-BR** Manual de Instalação

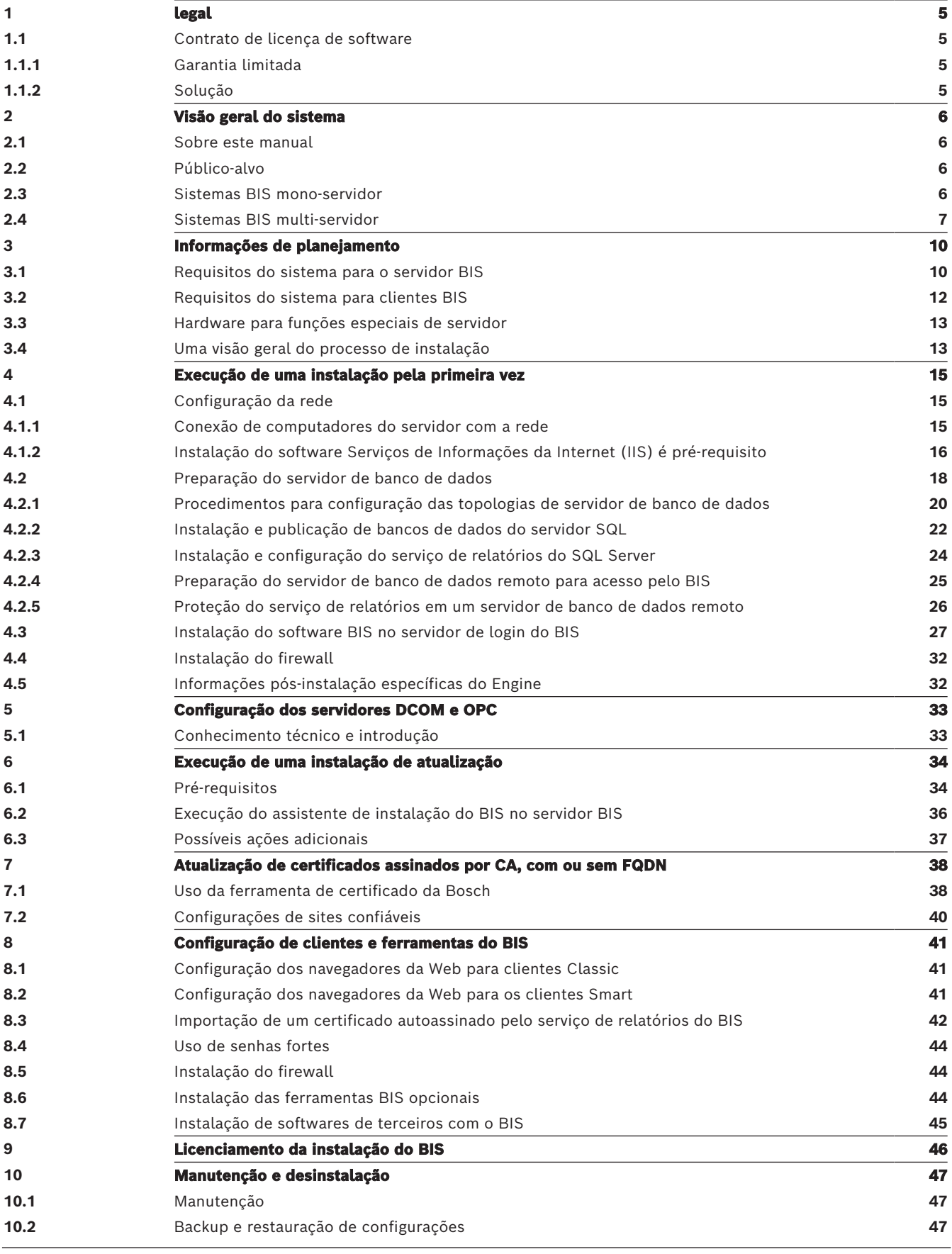

**[10.3](#page-46-3)** [Desinstalação](#page-46-3) **[47](#page-46-3)**

**i**

# **1 legal 1.1 Contrato de licença de software**

#### <span id="page-4-1"></span><span id="page-4-0"></span>**Aviso!**

Este software é relacionado a segurança. Limite o acesso a indivíduos autorizados. Este software contém provisões para definir senhas de segurança. Estabeleça níveis adequados de segurança e defina senhas antes de permitir o acesso de funcionários de operação a este software. Proteja o disco original contra uso não autorizado. Além disso, os painéis de controle da Bosch Sicherheitssysteme GmbH contêm senhas para impedir o acesso não autorizado. Essas senhas também devem ser definidas e suas identidades protegidas com cautela. Você não pode transferir este programa ou licença a nenhuma outra parte sem a aprovação expressa por escrito da Bosch.

#### **1.1.1 Garantia limitada**

<span id="page-4-2"></span>A Bosch Sicherheitssysteme GmbH garante que o programa esteja significativamente em conformidade com as especificações e a documentação publicadas, desde que ele seja usado no hardware do computador e com o sistema operacional para o qual foi designado. A Bosch também garante que a mídia magnética em que o programa é distribuído e a documentação estão livres de defeitos nos materiais e no envio. Nenhum revendedor, distribuidor, agente ou funcionário da Bosch está autorizado a fazer nenhuma modificação ou inclusão nesta garantia, seja de forma verbal ou por escrito. Exceto conforme especificamente fornecido acima, a Bosch não oferece garantia ou representação, expressa ou implícita, com relação a este programa ou documentação, incluindo sua qualidade, desempenho, comercialização ou adequação para uma finalidade específica.

#### **1.1.2 Solução**

<span id="page-4-3"></span>A Bosch substituirá mídias com defeito ou documentação ou erros do programa significativos corretos sem nenhum custo, desde que você devolva o item com o comprovante de compra para a Bosch no prazo de 90 dias a contar da data da entrega. Se a Bosch não conseguir substituir as mídias com defeito ou documentação ou os erros do programa significativos corretos, a Bosch reembolsará a tarifa da licença. Estas são suas únicas soluções para qualquer quebra de garantia.

Como os programas são inerentemente complexos e podem não estar completamente livres de erros, recomendamos que você verifique seu trabalho. Em hipótese nenhuma a Bosch deve ser responsabilizada por danos diretos, indiretos, incidentais ou consequentes que surjam devido ao uso ou à incapacidade de usar o programa ou a documentação, mesmo que seja informado da possibilidade de tais danos. Especificamente, a Bosch não é responsável por nenhum custo, incluindo, perda de lucros ou receita, perda do uso dos programas ou dados do computador, o custo de qualquer programa substituto, reclamações de terceiros ou outros custos similares. A Bosch não responsabiliza que os programas licenciados não possa ser comprometidos ou contornados. Em nenhum caso, deverá ser responsabilidade da Bosch exceder o valor da licença.

Alguns estados não permitem a exclusão ou limitação de garantias implícitas ou limitação de responsabilidade por danos acidentais ou consequentes, portanto a limitação ou exclusão acima mencionadas podem não se aplicar a você.

A Bosch Sicherheitssysteme GmbH mantém todos os direitos que não estejam expressamente garantidos. Nada nesta licença constitui uma renúncia de direitos da Bosch sob as leis de direitos autorais dos E.U.A. ou qualquer outra lei federal ou estadual.

Se tiver quaisquer questões relacionadas com esta licença, escreva para Bosch Sicherheitssysteme GmbH, Postfach 1111, 85626 Grasbrunn, GERMANY.

# **2 Visão geral do sistema**

# **2.1 Sobre este manual**

<span id="page-5-1"></span><span id="page-5-0"></span>Este manual aborda a instalação de software e hardware, o login inicial e a manutenção básica. Após a execução do procedimento de instalação de software, também será necessário concluir os procedimentos obrigatórios pós-instalação. Esses procedimentos são exibidos em uma janela de documentos logo após a instalação e também podem ser encontrados em <installation drive>:\MgtS\Platform\Mandatory post installation BIS.pdf

# **2.2 Público-alvo**

<span id="page-5-2"></span>Como o instalador do BIS, você deve entender os seguintes tópicos:

- Instalação do sistema operacional Windows e de aplicativos em um servidor
- <span id="page-5-3"></span>– Conexão em rede

## **2.3 Sistemas BIS mono-servidor**

#### **Definição**

Um sistema BIS mono-servidor contém apenas um servidor de login do BIS (também conhecido como servidor do BIS). Ele pode executar servidores de OPC por si só, e pode conter zero ou mais computadores servidores de conexão e servidores de banco de dados.

#### **Ilustração**

As instalações do BIS variam enormemente em tamanho e complexidade. Segue a uma ilustração de uma instalação do BIS mono-servidor pequena, e uma complexa.

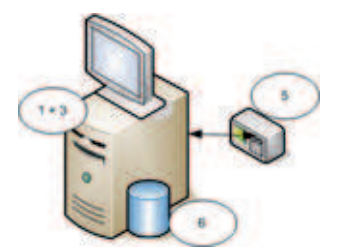

**Figura 2.1:** Um sistema BIS mono-servidor pequeno

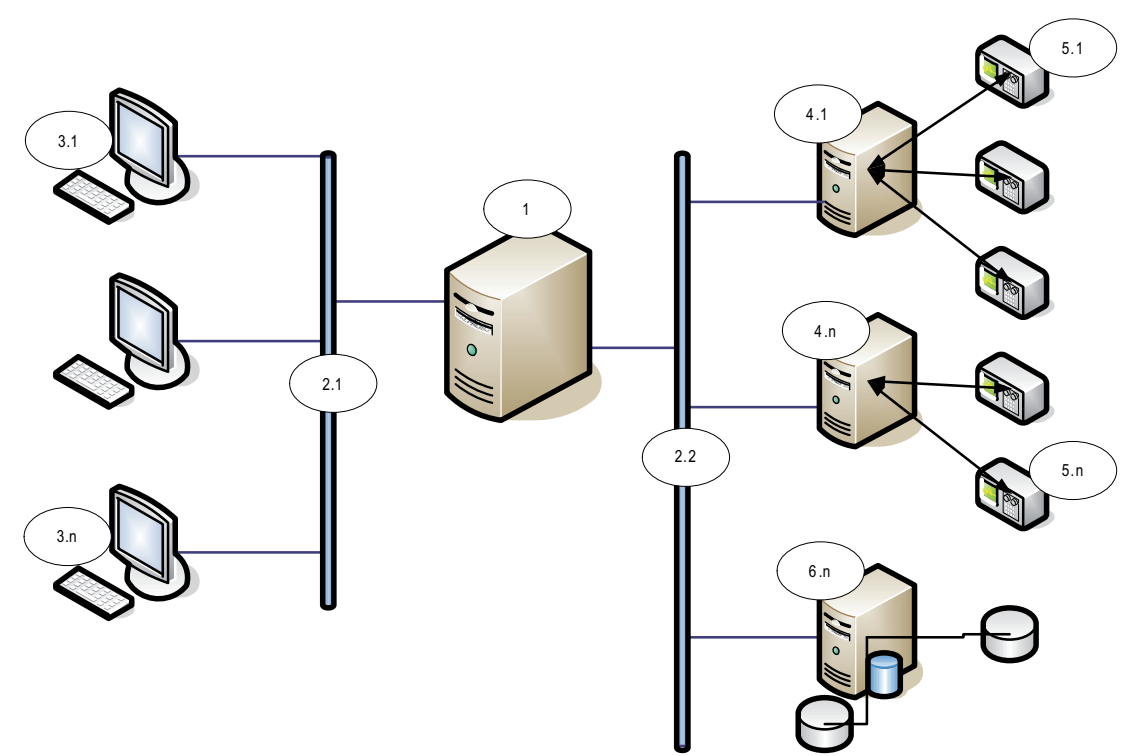

**Figura 2.2:** Um sistema BIS mono-servidor complexo

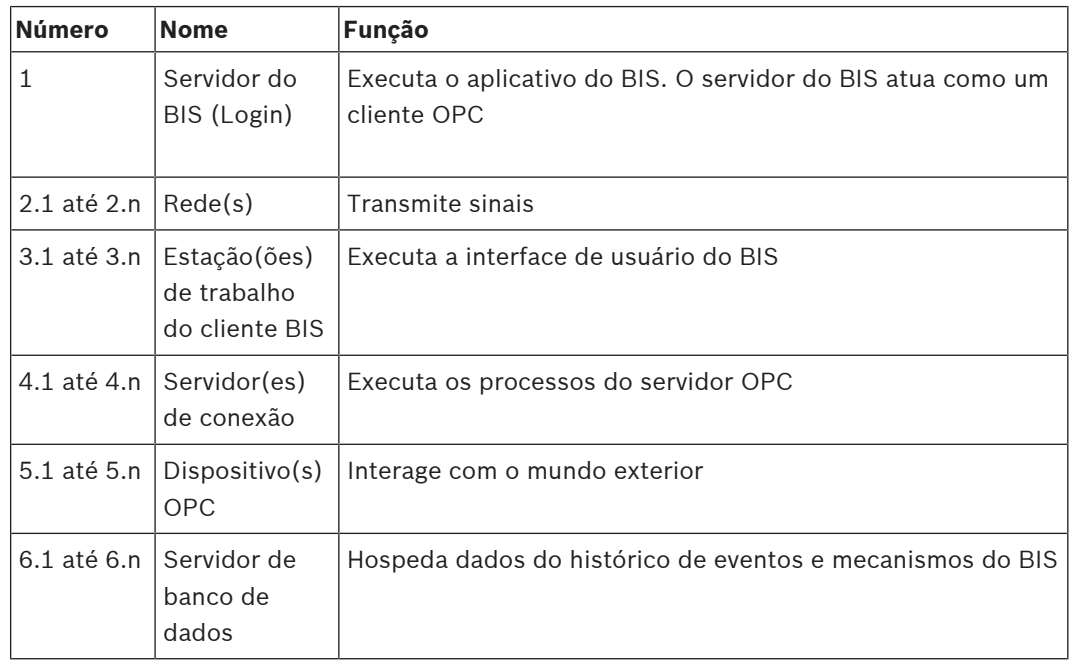

# **2.4 Sistemas BIS multi-servidor**

#### <span id="page-6-0"></span>**Definição**

Um sistema BIS multi-servidor é aquele no qual dois ou mais sistemas BIS mono-servidor compartilham informações. Sistemas BIS multi-servidor podem ser organizados como redes hierárquicas ou peer-to-peer.

#### **Visão geral da implementação**

Os sistemas BIS mono-servidor participantes podem ser fornecedores de informação, consumidores de informação, ou ambos simultaneamente.

- O servidor fornecedor cria um arquivo de configuração que detalha exatamente quais informações devem ser compartilhadas com os outros.
- O servidor consumidor configura e navega pelo servidor fornecedor como um servidor OPC remoto.

Todas ou quaisquer informações monitoradas pelo fornecedor podem ser passadas para o consumidor ou consumidores. Normalmente as informações consistem em endereços OPC, mudanças de estado, comandos e alarmes.

#### **Ilustração**

Para maior simplicidade, a seguinte ilustração mostra a interação entre um servidor fornecedor e um consumidor. O tamanho e a complexidade do sistema BIS multi-servidor são limitados pelo tráfego da rede e pela capacidade dos servidores consumidores de processar os dados recebidos.

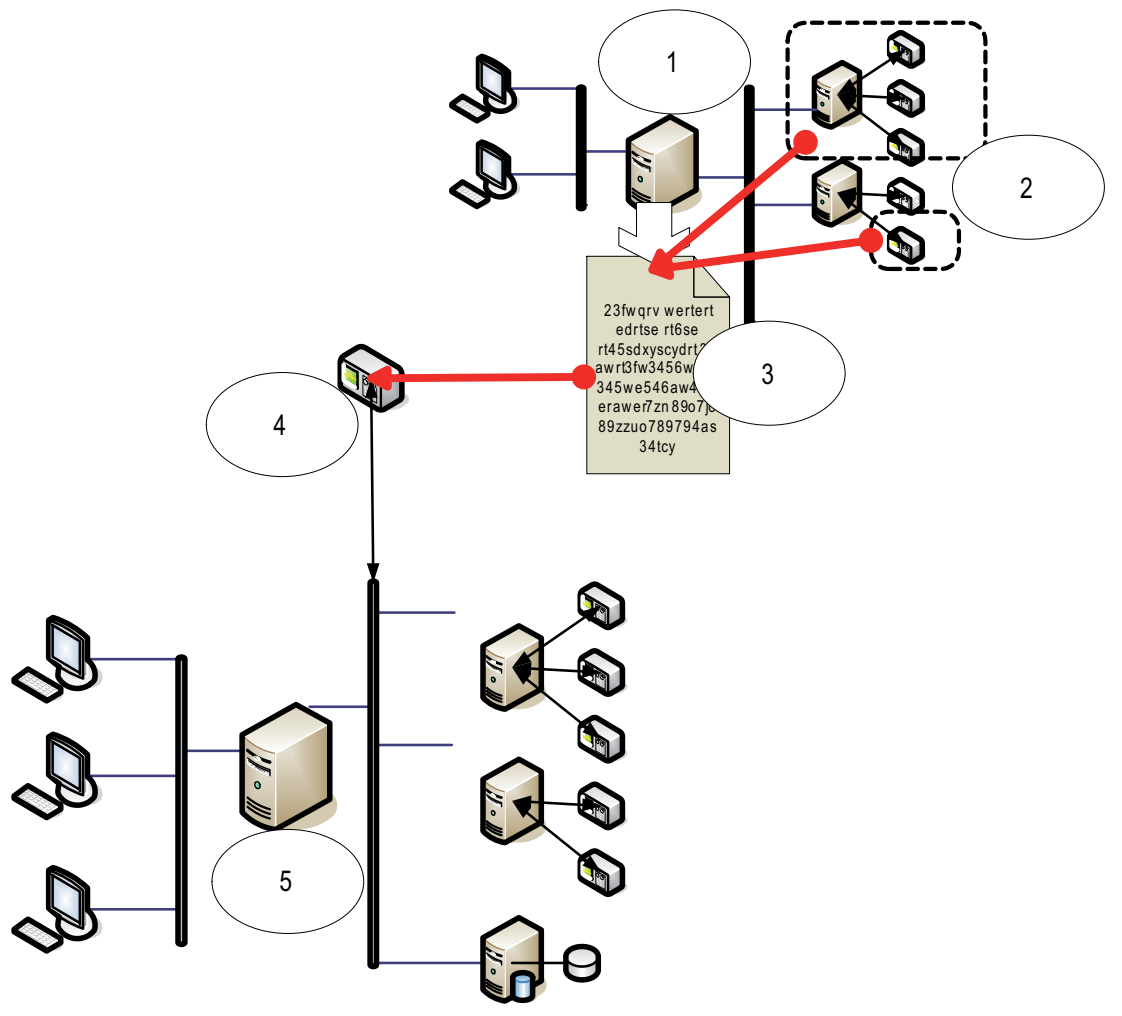

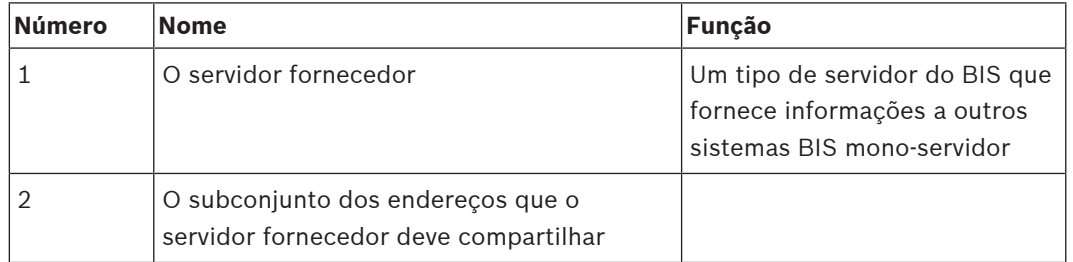

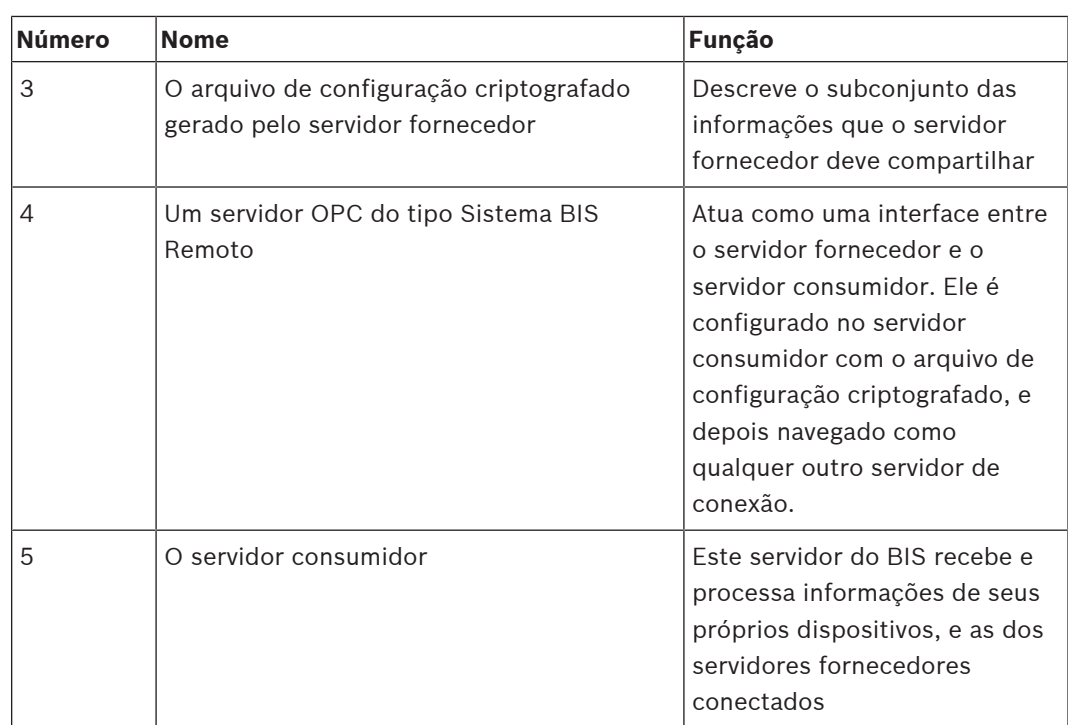

# <span id="page-9-0"></span>**3 Informações de planejamento 3.1 Requisitos do sistema para o servidor BIS**

<span id="page-9-1"></span>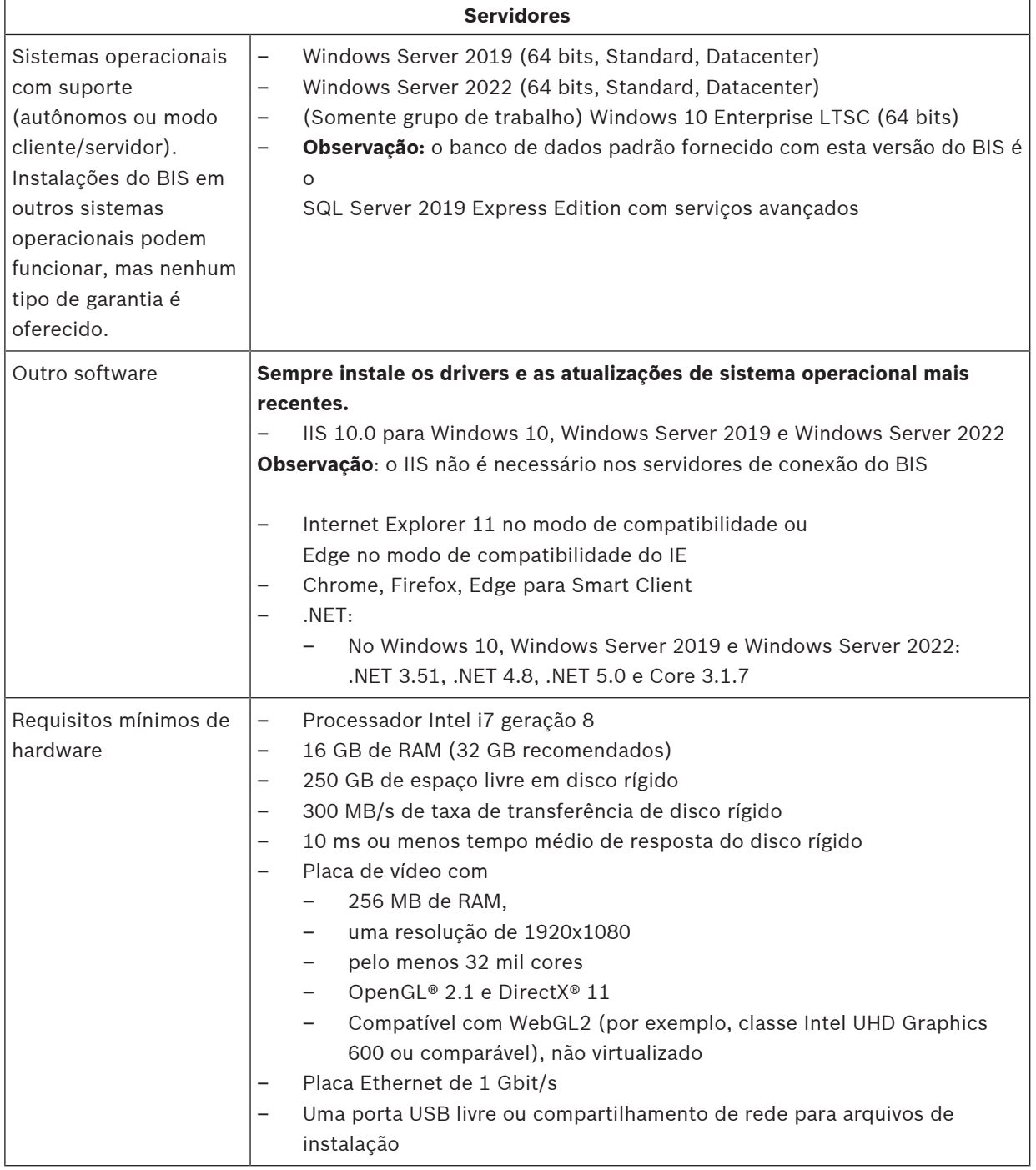

#### **Outros requisitos gerais**

- Uma rede TCP/IP que conecta servidores de banco de dados e do BIS
- Um nome exclusivo para cada computador, com no máximo 15 caracteres latinos sem marcas diacríticas.
- Formatos de data e hora dos EUA ou padrão Europeu: MM/dd/yyyy ou dd.MM.yyyy
- Uma conta de usuário com senha e direitos de administrador local irrestritos do Windows
- Defina a senha para o usuário MgtS-Service de acordo com a política de senhas.
- O software antivírus deve ser usado, mas não deve estar em execução durante a instalação do BIS.

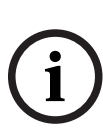

**i**

#### **Aviso!**

Serviços dedicados são recomendados

Para garantir os níveis mais elevados de operabilidade, disponibilidade e desempenho de forma permanente, instale cada servidor (de gerenciamento de acesso, gerenciamento de vídeo, detecção de invasões ou terceiros) em seu próprio computador dedicado.

#### **Aviso!**

Porta HTTPS 433 e Windows Admin Center

A instalação do BIS precisa da porta HTTPS 443 e tenta atribuir um certificado a essa porta. Se ainda houver um certificado atribuído e a porta for bloqueada por um aplicativo diferente, a configuração do BIS falhará.

Isso sempre acontecerá se o Windows Admin Center tiver sido instalado no computador. A remoção do Windows Admin Center não liberará a porta. Não instale o BIS se o Windows Admin Center tiver sido instalado no computador.

#### **Recomendações gerais**

- Use as configurações regionais dos EUA, mesmo se o idioma do seu sistema operacional não seja inglês dos EUA.
- Copie os arquivos de instalação do BIS em um subdiretório da unidade de disco principal e instale dele, não da área de trabalho do Windows.

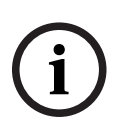

## **Aviso!**

Hyper-threading

Em sistemas com Processadores I5/I7/Xenon, o desempenho do BIS será aprimorado se o Hyper-threading estiver desativado.

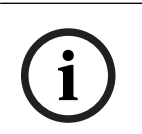

### **Aviso!**

Os Controladores de Domínio Primário (PDCs) e Controladores de Domínio de Backup (BDCs) não são suportados, pois não oferecem administração das contas de usuários locais necessária para os sistemas de gerenciamento.

#### **Aviso!**

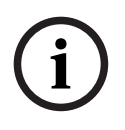

O desempenho dos componentes do sistema dependerá muito do tamanho do sistema, isto é, do número de objetos mediante o controle do BIS. Para maximizar o desempenho, o BIS sempre deve ser executado como um aplicativo independente em um computador atualizado em uma sub-rede onde não há outro tráfego fundamental para os negócios. Entretanto, a Bosch recomenda testar o hardware de rede existente em condições de rede projetadas, principalmente se o uso intensivo precisar ser feito de câmeras IP e arquivamento de imagens.

# <span id="page-11-0"></span>**3.2 Requisitos do sistema para clientes BIS**

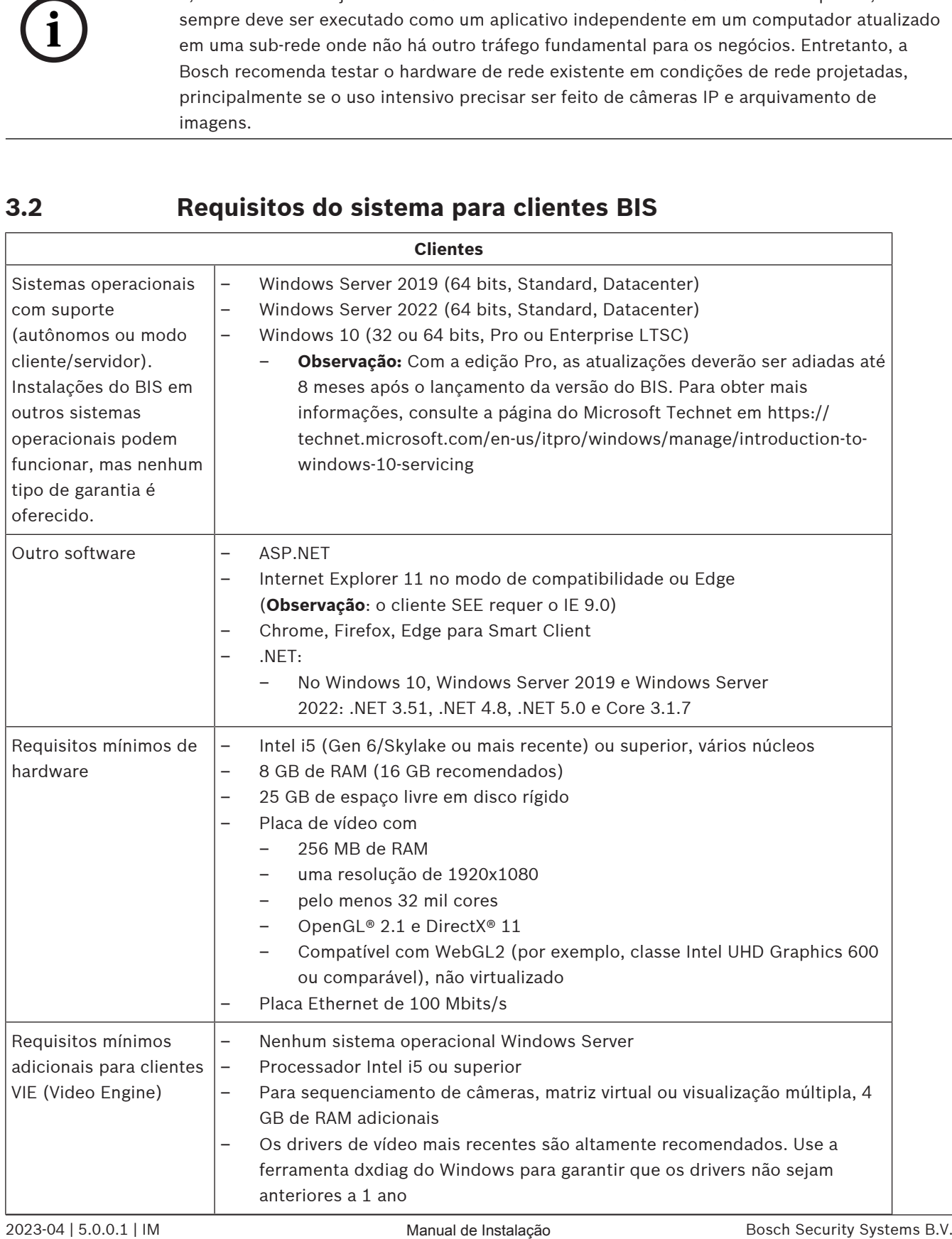

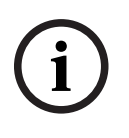

#### **Aviso!**

<span id="page-12-0"></span>É recomendável que nenhum servidor de login do BIS nem servidores de conexão sejam usados como um cliente VIE, a fim de descartar possíveis conflitos com outros componentes de vídeo.

# **3.3 Hardware para funções especiais de servidor**

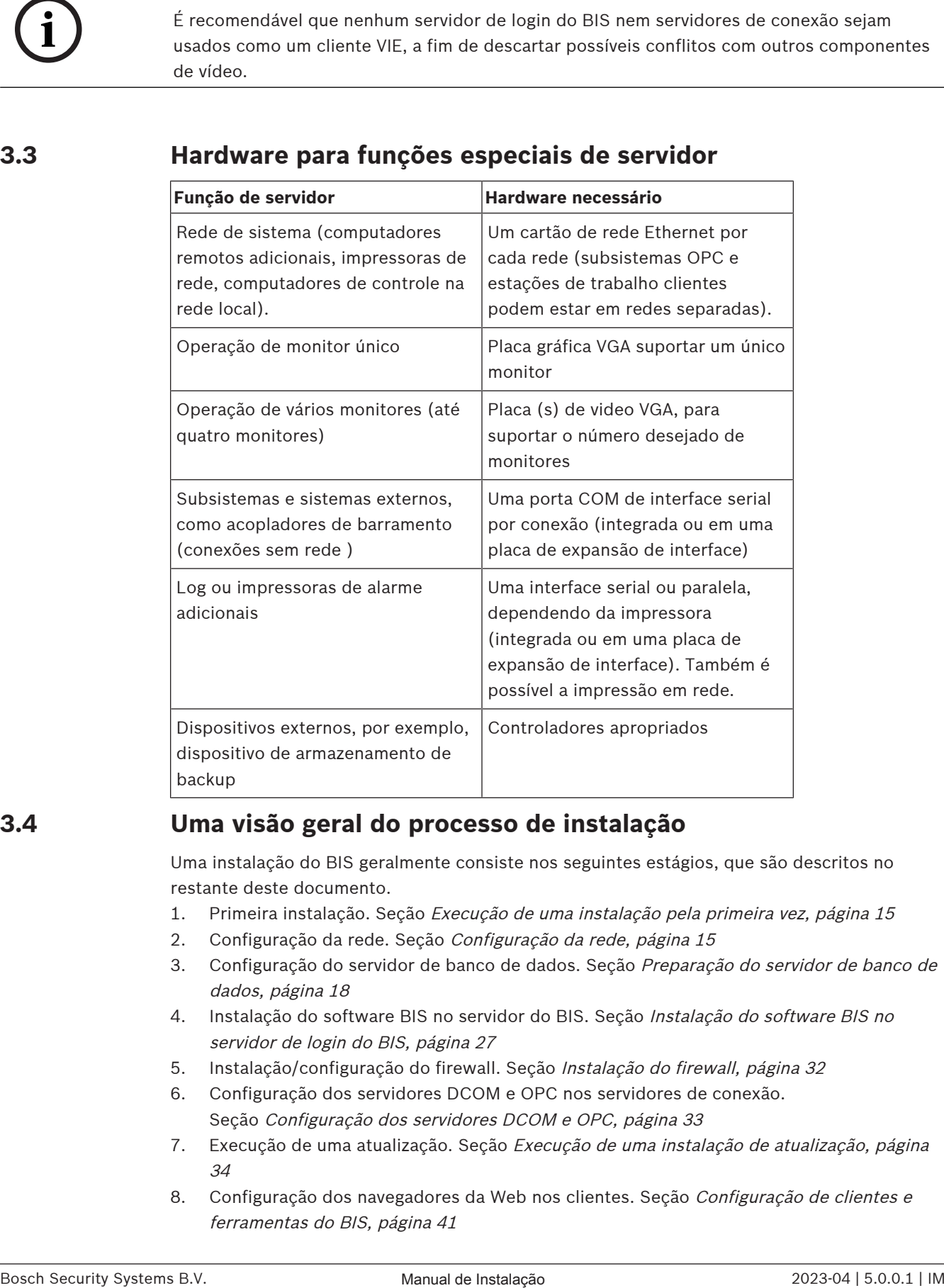

# **3.4 Uma visão geral do processo de instalação**

<span id="page-12-1"></span>Uma instalação do BIS geralmente consiste nos seguintes estágios, que são descritos no restante deste documento.

- 1. Primeira instalação. Seção [Execução de uma instalação pela primeira vez, página 15](#page-14-0)
- 2. Configuração da rede. Seção [Configuração da rede, página 15](#page-14-1)
- 3. Configuração do servidor de banco de dados. Seção [Preparação do servidor de banco de](#page-17-0) [dados, página 18](#page-17-0)
- 4. [Instalação do software BIS no](#page-26-0) servidor do BIS. Seção Instalação do software BIS no [servidor de login do BIS, página 27](#page-26-0)
- 5. Instalação/configuração do firewall. Seção [Instalação do firewall, página 32](#page-31-0)
- 6. Configuração dos servidores DCOM e OPC nos servidores de conexão. Seção [Configuração dos servidores DCOM e OPC, página 33](#page-32-0)
- 7. Execução de uma atualização. Seção [Execução de uma instalação de atualização, página](#page-33-0) [34](#page-33-0)
- 8. Configuração dos navegadores da Web nos clientes. Seção [Configuração de clientes e](#page-40-0) [ferramentas do BIS, página 41](#page-40-0)
- 9. [Instalação das](#page-43-2) ferramentas opcionais do BIS conforme necessário. Seção Instalação das [ferramentas BIS opcionais, página 44](#page-43-2)
- 10. Licenciamento. Seção [Licenciamento da instalação do BIS, página 46](#page-45-0)

# **4 Execução de uma instalação pela primeira vez**

<span id="page-14-0"></span>A ordem geral recomendada da primeira instalação (hardware e software) de um sistema BIS é a seguinte, apesar de nem todas as etapas serem necessárias em todos os casos:

- 1. Configuração da rede de computadores em que o BIS e seus bancos de dados devem ser executados
- 2. Preparação do servidor de banco de dados
- 3. Instalação do software BIS no servidor do BIS.
- 4. Instalação/configuração de um firewall
- 5. Fazer ajustes específicos ao mecanismo na instalação.

**OBSERVAÇÃO:** antes de iniciar a instalação, verifique se a rede está conectada e o DNS está funcionando em IPv4 e IPv6 se habilitado.

A configuração das definições de DCOM de qualquer servidor de conexão que faz parte da instalação do BIS é tratada separadamente na Seção [Configuração dos servidores DCOM e](#page-32-0) [OPC, página 33](#page-32-0)

# **4.1 Configuração da rede**

<span id="page-14-1"></span>Geralmente, o BIS é executado em uma rede TCP/IP constituída de:

- Um **servidor de login do BIS.** O servidor que executa o software do aplicativo principal do BIS também é comumente referido como o **servidor de login** ou **servidor do BIS**.
	- Observe que nos sistemas BIS com vários servidores mais de um servidor do BIS podem estar presentes.
- Nenhum ou mais servidores de conexão que se comunicam com dispositivos periféricos, como detectores, anunciadores de alarme, entradas e câmeras de vídeo.
- Nenhuma ou mais **estações de trabalho do operador**, também conhecidas como **clientes do BIS**. Geralmente, esses são os PCs, em que cada um executa a interface de usuário do BIS em um navegador da Web.
- Nenhum ou mais servidores de banco de dados separados.

Observe que o servidor do BIS pode assumir as funções da estação de trabalho do servidor de conexão e do operador, da mesma forma que hospeda seus próprios bancos de dados, mas essa topologia simples não é adequada para sistemas grandes, uma vez que restringe o desempenho.

#### **4.1.1 Conexão de computadores do servidor com a rede**

<span id="page-14-2"></span>Para gerenciar os muitos sistemas de um edifício, o servidor BIS geralmente é conectado a uma rede. Não é necessário para clientes e subsistemas estarem na mesma rede, isto é, você pode dedicar uma rede aos subsistemas conectados e outra rede para PCs clientes do BIS.

#### **Nomes dos servidores**

Cada computador requer um nome e um endereço IP exclusivos. As seguintes restrições aplicam-se aos nomes dos servidores:

- No máximo 15 caracteres
- Nenhum dígito como o primeiro caractere no nome
- Sem caracteres não latinos e sem caracteres com marcas diacríticas. O nome NetBIOS é recomendado.

#### **Conexões com servidores remotos**

Conexões de rede com todos os **servidores de banco de dados** (consulte [Preparação do](#page-17-0) [servidor de banco de dados, página 18](#page-17-0)) precisam existir antes de instalar o software BIS, porque o assistente de instalação poderá precisar navegar para eles.

Os **servidores de conexão** para executar processos do servidor OPC podem ser configurados após a instalação do software BIS (consulte a própria documentação do hardware e a seção [Configuração dos servidores DCOM e OPC, página 33](#page-32-0) neste documento).

As conexões Ethernet podem ser 100 ou 1000BaseT (par trançado). Se a conexão for diretamente de um adaptador de rede para outro, utilize um cabo "crossover" de modem tipo "null".

#### **Aviso!**

**i**

Para fins de instalação, desative quaisquer opções de economia de energia, como "Sistema em espera" ou "Hibernação", em todos os computadores que fazem parte do sistema BIS (servidor de login do BIS, servidores de banco de dados, servidores de conexão, clientes do BIS). Desative também as opções de atualização automática em todos os computadores durante a instalação.

# **4.1.2 Instalação do software Serviços de Informações da Internet (IIS) é prérequisito**

<span id="page-15-0"></span>O IIS deve estar instalado no Servidor BIS antes de instalar o sistema BIS. O IIS é um componente opcional do Windows para o qual você pode precisar da mídia de instalação do Windows.

Um novo script de instalação do IIS InstallIISForBIS.exe é fornecido na mídia de instalação do BIS no diretório Tools\InstallIISForBIS\. Esse script torna todas as configurações obrigatórias listadas na tabela abaixo. Observe que o script exige o .NET 4.0. **IMPORTANTE**: Se você não estiver usando o script para instalar o IIS, omita o recurso CGI. Caso contrário, certifique-se de que a instalação do IIS inclua as seguintes configurações no Windows 10 e no Windows Server 2019 ou 2022, respectivamente.

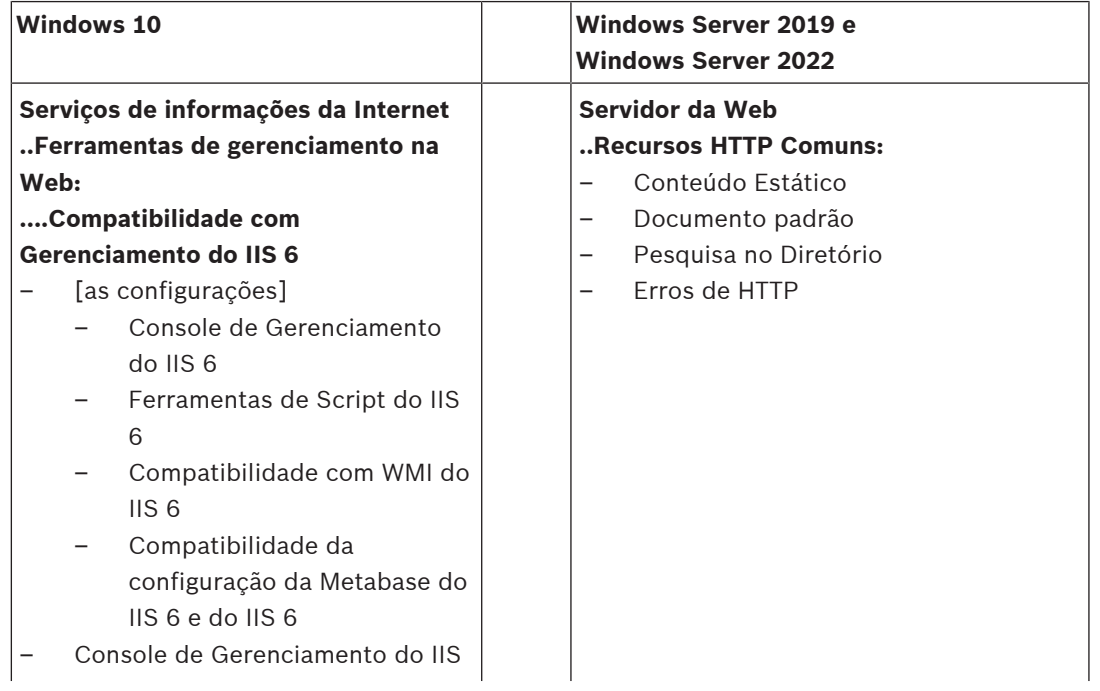

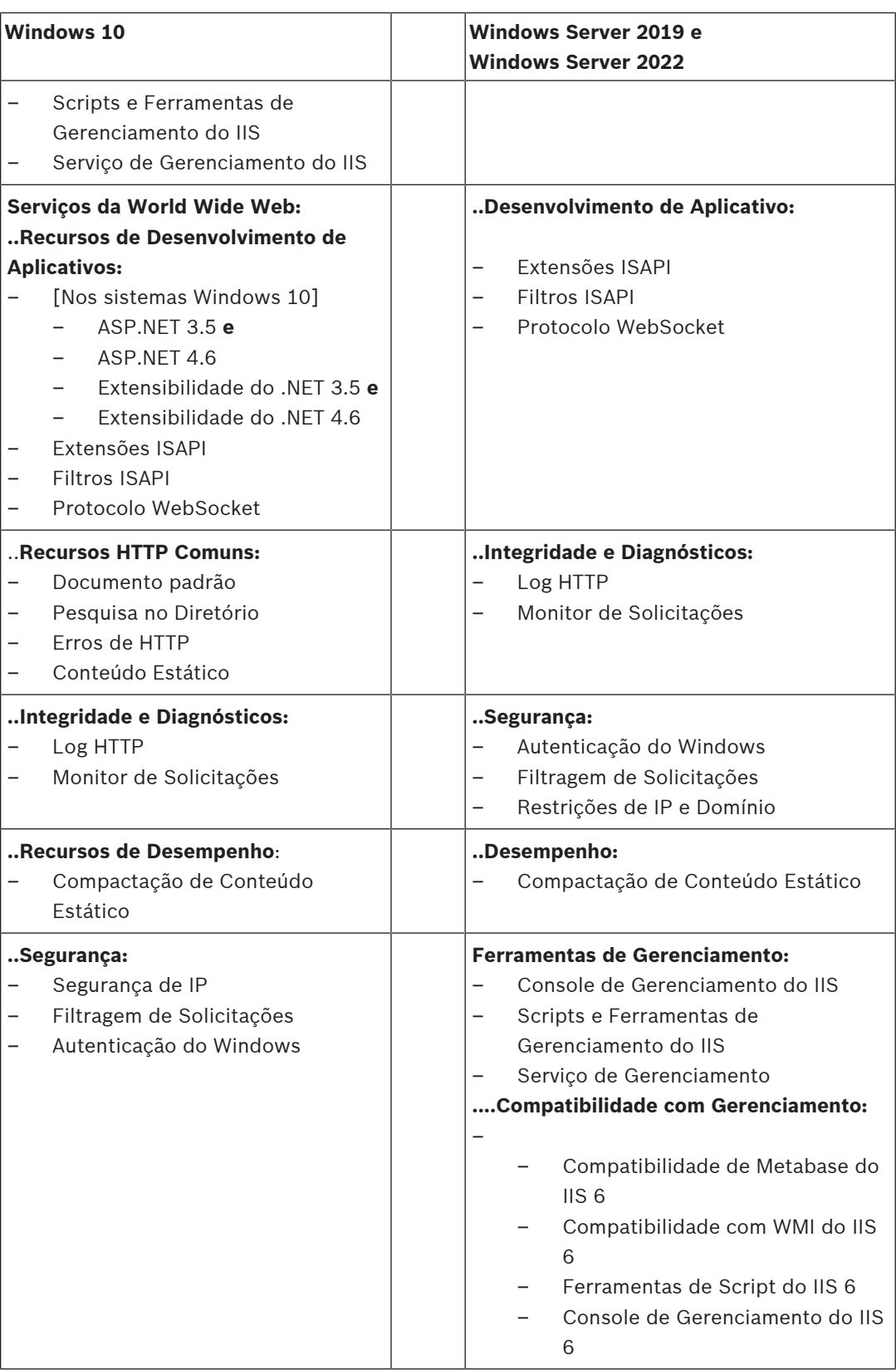

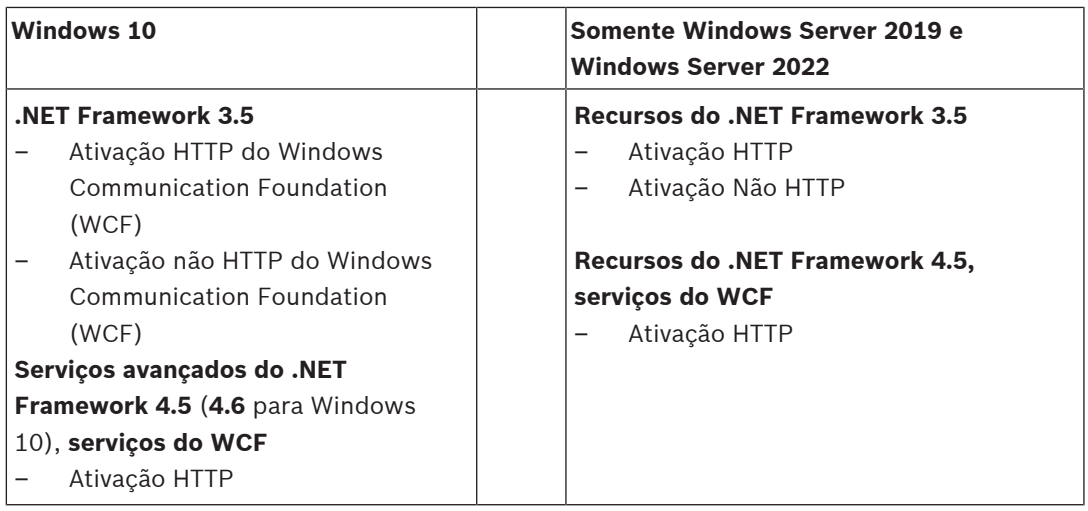

#### **Desativação do recurso IIS e CGI**

Se o IIS já estiver instalado com o CGI, desative o recurso da seguinte forma para Windows 10:

– Windows 10: **Iniciar > Painel de Controle > Programas > Ativar ou desativar recursos do Windows > Serviços de Informações da Internet > Serviços da World Wide Web > Recursos de Desenvolvimento de Aplicativos > CGI**

# **4.2 Preparação do servidor de banco de dados**

#### <span id="page-17-0"></span>**Introdução**

O sistema BIS requer um banco de dados Microsoft SQL Server e o serviço de relatórios.

- Você pode instalar o **banco de dados SQL Server** no servidor de login do BIS ou em um computador separado. Esse computador separado é chamado de servidor de banco de dados remoto.
- Você pode instalar o **serviço de relatórios** no servidor de login do BIS ou no servidor de banco de dados remoto.

#### **Visão geral sobre as topologias de servidor de banco de dados**

Como ambos os componentes podem ser instalados tanto local (no servidor de login do BIS) quanto remotamente, há quatro (2 x 2) topologias possíveis de servidor de banco de dados. Para avançar, selecione uma das quatro topologias de servidor de banco de dados.

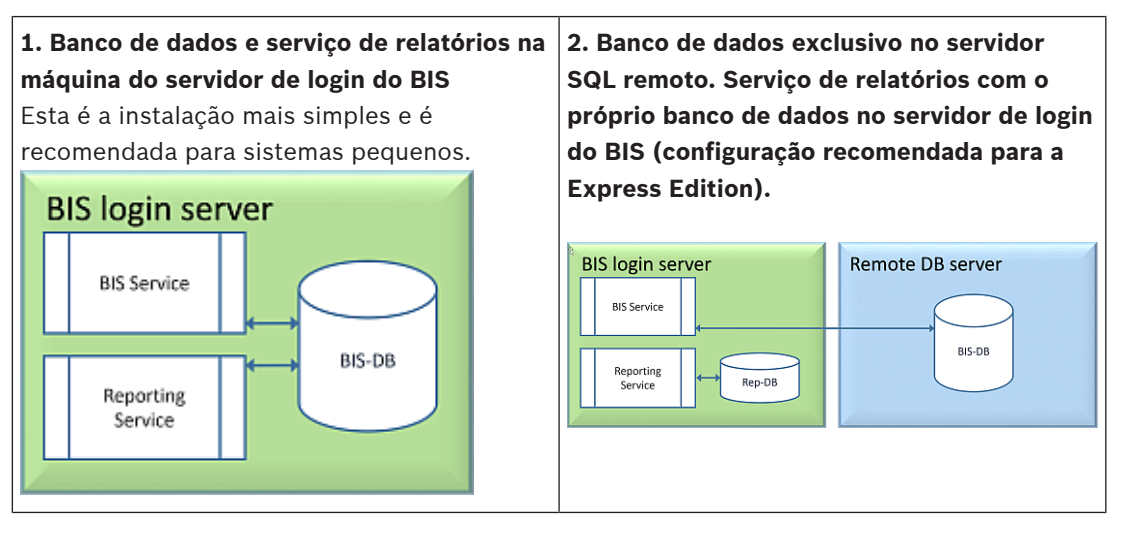

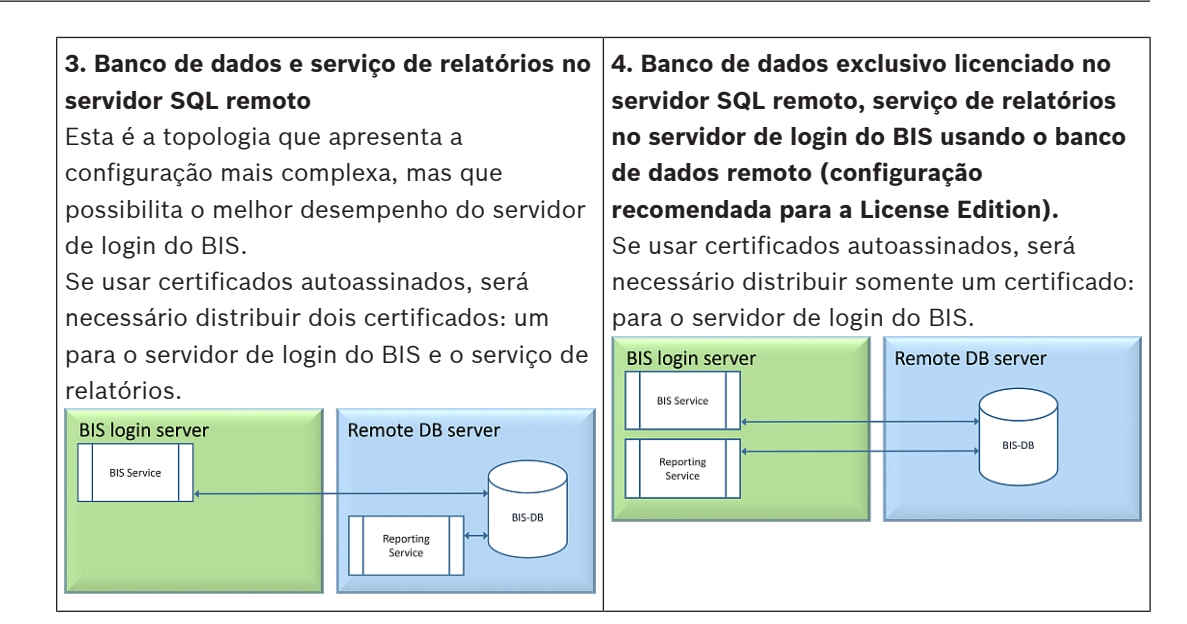

#### **Aviso!**

**Problemas de compatibilidade do SQL Server**

As seguintes combinações são incompatíveis:

**Access Engine (ACE)** com a instância sem nome (LOCAL) de qualquer SQL Server **Access Engine (ACE) com Event Log/Security Engine juntos** na mesma instância de qualquer SQL Server Express Edition.

**BIS Reporting Services** com versões do SQL Server anteriores a 2008. Versões do **BIS** anteriores a 4.3 com versões do SQL Server posteriores ao SQL Server 2012.

#### **Servidores SQL compatíveis com o BIS**

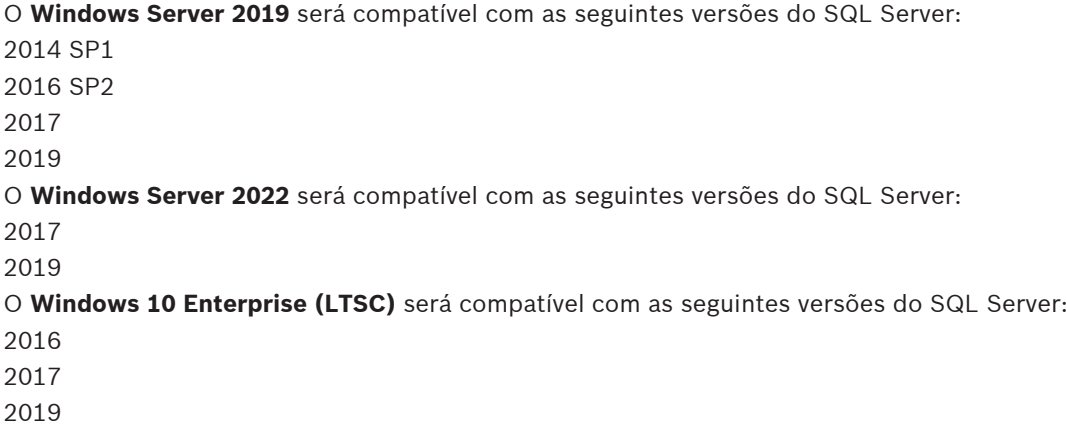

**i**

**i**

#### **Aviso!**

O SQL Server Express Edition não pode usar mais de 1 GB de RAM e não pode funcionar com bancos de dados maiores que 10 GB.

## **4.2.1 Procedimentos para configuração das topologias de servidor de banco de dados**

<span id="page-19-1"></span><span id="page-19-0"></span>**Topologia 1: banco de dados e serviço de relatórios em execução na máquina do servidor de login do BIS**

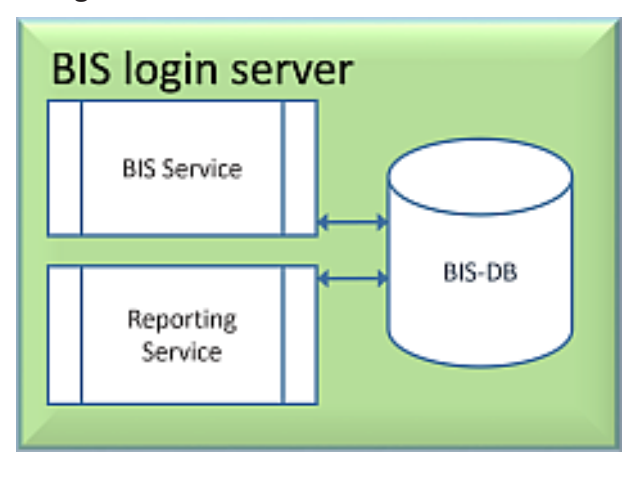

Se você quiser usar a Express Edition gratuita do SQL Server, fornecida pelo BIS, nenhum preparo adicional será necessário. A instalação do BIS criará as instâncias necessárias do servidor SQL. Avance para [Instalação do software BIS no servidor de login do BIS, página 27](#page-26-0)

Se quiser usar uma versão licenciada do SQL Server para aumentar a capacidade, realize os procedimentos a seguir antes de instalar o software BIS:

Procedimento 1: [Instalação e publicação de bancos de dados do servidor SQL, página 22](#page-21-0) Procedimento 2: [Instalação e configuração do serviço de relatórios do SQL Server, página 24](#page-23-0) Conclusão: [Instalação do software BIS no servidor de login do BIS, página 27](#page-26-0)

<span id="page-19-2"></span>**Topologia 2: banco de dados exclusivo no servidor SQL remoto. Serviço de relatórios com o próprio banco de dados no servidor de login do BIS (configuração recomendada para a Express Edition).**

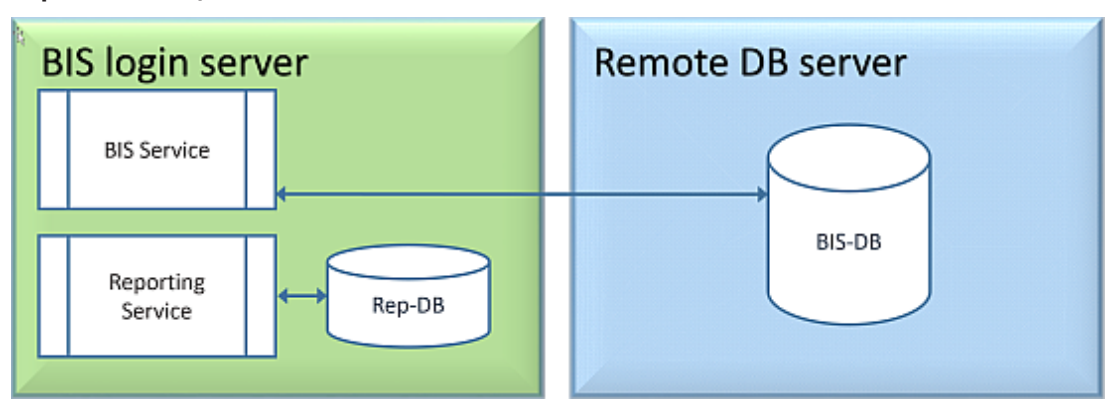

Na máquina do servidor SQL remoto, você pode usar um servidor SQL licenciado ou a Express Edition. Se você usar um servidor SQL licenciado, é recomendável usar a Topologia 4. Realize os seguintes procedimentos antes de instalar o software BIS:

Procedimento 1: [Instalação e publicação de bancos de dados do servidor SQL, página 22](#page-21-0) Procedimento 2: [Preparação do servidor de banco de dados remoto para acesso pelo BIS,](#page-24-0) [página 25](#page-24-0)

Conclusão: [Instalação do software BIS no servidor de login do BIS, página 27](#page-26-0)

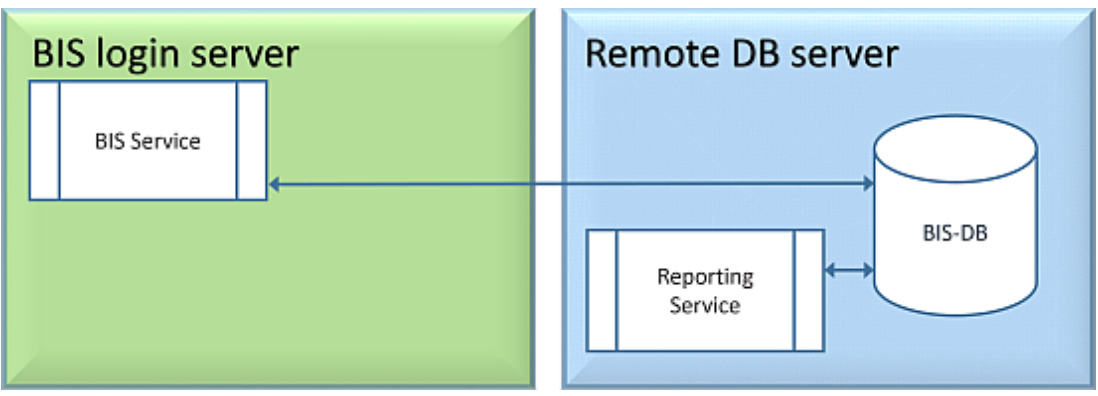

<span id="page-20-0"></span>**Topologia 3: banco de dados e serviço de relatórios no servidor SQL remoto**

Na máquina do servidor SQL remoto, você pode usar um servidor SQL licenciado ou a Express Edition.

**IMPORTANTE:** verifique se a conta de usuário administrador e instalador no servidor de login do BIS tem direitos de administrador para acessar o servidor de banco de dados remoto. Eles são necessários para que a instalação do BIS configure os relatórios na instância de relatórios do SQL Server remoto.

Realize os seguintes procedimentos antes de instalar o software BIS:

Procedimento 1: [Instalação e publicação de bancos de dados do servidor SQL, página 22](#page-21-0) Procedimento 2: [Instalação e configuração do serviço de relatórios do SQL Server, página 24](#page-23-0) Procedimento 3: [Preparação do servidor de banco de dados remoto para acesso pelo BIS,](#page-24-0) [página 25](#page-24-0)

Procedimento 4: [Proteção do serviço de relatórios em um servidor de banco de dados remoto,](#page-25-0) [página 26](#page-25-0)

Conclusão: [Instalação do software BIS no servidor de login do BIS, página 27](#page-26-0)

#### **Observação importante pertinente apenas à Topologia 3**:

Após a instalação bem-sucedida do BIS na máquina do servidor de login do BIS, será necessário executar a Ferramenta de Alterar Senha do BIS (C:

\MgtS\Tools\ChangePassword) como administrador para alterar a senha de **Mgts-SSRS-Viewer**. A senha antiga não será necessária se você executar a ferramenta como administrador.

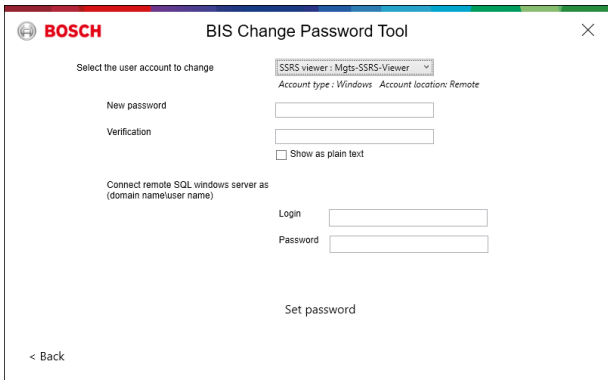

**Topologia 4: o banco de dados exclusivo licenciado no servidor SQL remoto, serviço de relatórios no servidor de login do BIS usando o banco de dados remoto (configuração recomendada para a License Edition).**

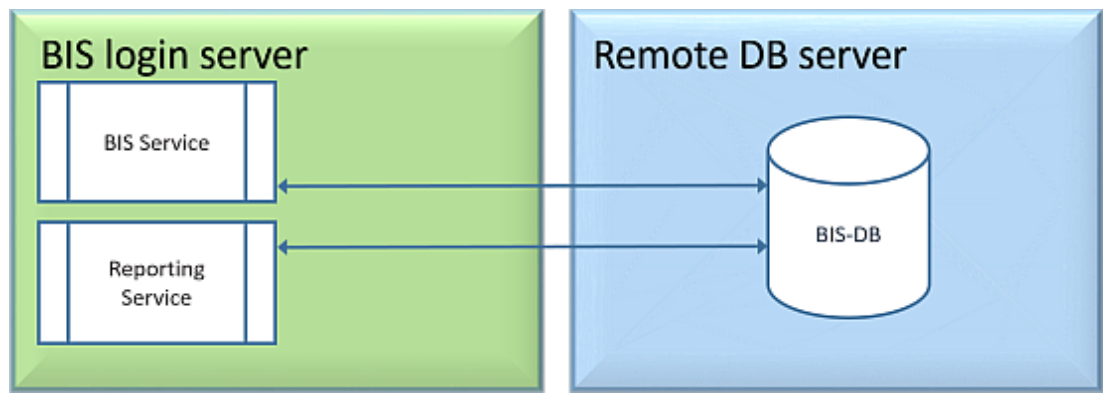

- No servidor de banco de dados remoto, você deverá usar uma versão licenciada do servidor SQL.
- Na máquina do servidor de login do BIS, use uma versão licenciada do serviço de relatórios

Realize os seguintes procedimentos antes de instalar o software BIS:

Procedimento 1: [Instalação e publicação de bancos de dados do servidor SQL, página 22](#page-21-0) Procedimento 2: [Preparação do servidor de banco de dados remoto para acesso pelo BIS,](#page-24-0) [página 25](#page-24-0)

Procedimento 3: **no servidor de login do BIS**: [Instalação e configuração do serviço de](#page-23-0) [relatórios do SQL Server, página 24](#page-23-0)

Conclusão: [Instalação do software BIS no servidor de login do BIS, página 27](#page-26-0)

# **4.2.2 Instalação e publicação de bancos de dados do servidor SQL**

<span id="page-21-0"></span>Na máquina em que o SQL Server será executado, realize os seguintes procedimentos:

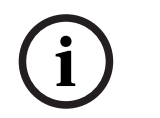

#### **Aviso!**

Sempre use as versões e os service packs mais recentes do SQL Server.

- 1. Certifique-se de que o nome de host não ultrapasse 15 caracteres (conforme as regras de NETBIOS da Microsoft)
- 2. Verifique se o usuário **administrator** tem uma senha.
- 3. Reinicie o computador do servidor de banco de dados e faça login como **administrador**.
- 4. Desative todas as opções automáticas de economia de energia em modo de espera.
- 5. Desative o firewall. O firewall deve permanecer desativado durante a instalação. Reative-o após a conclusão da instalação, conforme descrito no documento BIS Firewall Configuration.pdf

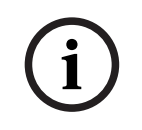

#### **Aviso!**

Nome da instância

Certifique-se de que o nome da instância SQL não tenha mais de 15 caracteres e não corresponda ao nome do computador.

#### **Instalação do SQL Server no computador do servidor de banco de dados**

Decida se quer usar a Express Edition do SQL 2019 (fornecida na mídia de instalação do BIS <BIS Installation media>\3rd\_Party\SQL20xx\1033\) ou uma versão própria licenciada. Execute o setup.exe correspondente com as seguintes opções:

#### **Opção 1: Executar na linha de comando com parâmetros**

No local do setup.exe, execute o comando a seguir, substituindo os parâmetros <instance names> e <strong password>:

```
DOS> Setup.exe /QS /ACTION=Install /FEATURES=SQL,FullText 
/InstanceID="<instance name>" /InstanceName="<instance name>" 
/IACCEPTSQLSERVERLICENSETERMS /SECURITYMODE=SQL /SAPWD=<strong password> 
/TCPENABLED=1 /SQLSYSADMINACCOUNTS="Administrators"
```
Por exemplo, se

- <instanace name> = BIS
- <strong password> = !Admin3t!Admin3t

#### o comando será:

```
Setup.exe /QS /ACTION=Install /FEATURES=SQL,FullText /InstanceID="BIS"
/InstanceName="BIS" /IACCEPTSQLSERVERLICENSETERMS /SECURITYMODE=SQL
/SAPWD=!Admin3t!Admin3t /TCPENABLED=1
/SQLSYSADMINACCOUNTS="Administrators"
```
#### **Opção 2: Executar sem parâmetros**

1. Clique em **OK** quando solicitado para alterar a função principal para a framework e o instalador mais recentes.

Aguarde até a **Central de Instalação** ser exibida

- 2. Selecione a guia "**Instalação**" na barra de menus à esquerda
- 3. Clique em "**Nova instalação independente do SQL Server ou adicionar recursos a uma instalação existente**"
- 4. Clique em **Avançar** para verificar os arquivos de instalação e iniciar a instalação automática dos arquivos de suporte
- 5. Selecione "**Realizar uma nova instalação do SQL Server 2019**"
- 6. Aceite os termos de licença e clique em **Avançar**
- 7. Selecione "Database Engine Services" em **Recursos da instância**
- 8. Forneça a instância nomeada (exemplo: BIS) e **não** prossiga com o nome da instância padrão "SQLExpress".
- 9. Clique em **Avançar** para continuar
- 10. Altere o "**Tipo de inicialização**" para Automatic em "**Mecanismo de Banco de Dados do SQL Server**" e "**SQL Server Browser**"
- 11. Selecione Mixed Mode em "**Modo de autenticação**" e crie uma senha forte para o usuário "**sa**" em conformidade com a sua política de senhas.
- Anote a senha do **sa**, pois ela será necessária para a instalação do BIS.
- 12. Em **Especificar administradores do SQL Server**, adicione pelo menos um usuário do Windows ou, preferencialmente, um grupo de usuários que terá autorização para gerenciar o SQL Server, por exemplo, Administrador ou Administradores
- 13. Clique em **Avançar** para iniciar a instalação
- Após a conclusão da instalação, verifique se a mensagem "**Instalação bem-sucedida**" foi exibida

**Publicação da instância SQL para torná-la visível na rede durante a instalação do software BIS.**

- 1. Clique em **Iniciar** > **Microsoft SQL Server 2019** > **Gerenciador de configurações do SQL Server 2019**
- 2. Expanda "**Configuração de rede do SQL Server**" e selecione Protocolos para <INSTANCE>, habilite "**Pipes nomeados**" e "**TCP/IP**" <INSTANCE> é fornecida durante a configuração do SQL, exemplo: BIS/BISACE
- 3. Habilite "**Pipes nomeados**" e "**TCP/IP**" para os protocolos de cliente SQL Native Client.
- 4. Clique com o botão direito do mouse em **"Protocolos para** <INSTANCE>**",** selecione **"Propriedades"** e escolha a guia **"Sinalizadores".** Defina **"Forçar criptografia"** para **"**Yes**"** a fim de habilitar comunicação criptografada entre o servidor do BIS e o servidor SQL.
- 5. Em **Serviços do SQL Server** > **SQL Server Browser** > **Propriedades** > **Serviço**, verifique se o "**Modo de início**" do serviço "**SQL Server Browser**" está como automatic.
- 6. Reinicie o computador.

#### **Instalação de uma segunda instância para o ACE**

– Se o Access engine precisar ser instalado com o BIS, crie uma instância adicional do SQL. Repita os procedimentos neste capítulo para instalar a instância adicional do SQL, fornecendo um nome como ACE ou BIS\_ACE.

#### **4.2.3 Instalação e configuração do serviço de relatórios do SQL Server**

<span id="page-23-0"></span>Na máquina em que o serviço de relatórios será executado, realize os seguintes procedimentos:

#### **Instalação do serviço de relatórios**

- 1. Abra o local do arquivo executável do serviço de relatórios, seja da versão expressa fornecida com o BIS <BIS installation media>\3rd\_Party\SQL20xx\ ou o local de seu serviço de relatórios com licença individual.
- 2. No diretório do arquivo, clique com o botão direito do mouse em SQLServerReportingServices.exe e execute como administrador
- O assistente de configuração para o **Serviço de relatórios do SQL Server** será aberto.
- 3. Insira a chave de licença do produto se o servidor SQL estiver instalado com a edição licenciada.
- 4. Prossiga com a instalação
- 5. Após a instalação, reinicie o computador.

#### **Conclusão da instalação**

- 1. O assistente exibirá uma mensagem de confirmação.
- 2. Execute services.msc e verifique se SQLServerReportingServices está em execução na máquina de instalação. Se não estiver, inicie o serviço manualmente.

#### **Configuração do serviço de relatórios**

**Observação:** as etapas abaixo são necessárias apenas para a topologia 3. Consulte [Topologia](#page-20-0) [3: banco de dados e serviço de relatórios no servidor SQL remoto, página 21](#page-20-0).

- <span id="page-23-1"></span>1. Abra uma janela de comando DOS como administrador
- 2. Altere o diretório para:
- <Arquivos de Programas>\Microsoft SQL Server Reporting Services\Shared Tools\
- 3. Execute o comando a seguir, substituindo os nomes da máquina e da instância:

DOS> RSConfig.exe -c -s [DBMachineName]\[InstanceName]

- -d ReportServer\$[InstanceName] -a Windows -i SSRS
- DBMachineName: máquina em que a instância SQL foi criada
- InstanceName: nome fornecido durante a criação da instância SQL
- Por exemplo:

.

– Se o SQL estiver instalado na máquina "SGPBISSQLSERVER" e o nome da instância for "BIS", o comando será:

```
RSConfig.exe -c -s SGPBISSQLSERVER\BIS -d ReportServer$BIS -a Windows -i
SSRS
```
### **4.2.4 Preparação do servidor de banco de dados remoto para acesso pelo BIS**

#### <span id="page-24-0"></span>**Criação de uma conta de usuário para backup e restauração**

Na máquina do servidor SQL remoto, execute o BisAccessRights.exe como administrador na mídia de instalação do BIS na

pasta <Installation media>\ Install\AddOns\BIS\RemoteSQL\BISRightsSetup

O sistema solicitará a senha da conta **Mgts-Service**. Defina a senha de acordo com as suas políticas de segurança e anote-a, pois será necessária para a instalação do BIS no servidor de login.

#### **Configuração do banco de dados do serviço de relatórios**

**Observação:** as etapas abaixo são necessárias apenas para a topologia 3. Consulte [Topologia](#page-20-0) [3: banco de dados e serviço de relatórios no servidor SQL remoto, página 21](#page-20-0).

No servidor de banco de dados remoto:

- 1. Copie o conteúdo de <Installation media>\3rd\_Party\SQLSMO20xx\ em C: \Windows\SysWOW64\
- 2. Clique com o botão direito do mouse e execute como administrador o arquivo de instalação install.exe em

<Installation medium>:\<Language ID>\BIS\Tools\BISRemoteSQLServerSetup\

3. Mantenha os dois recursos selecionados e clique em **Avançar** para selecionar a instância do serviço de relatórios.

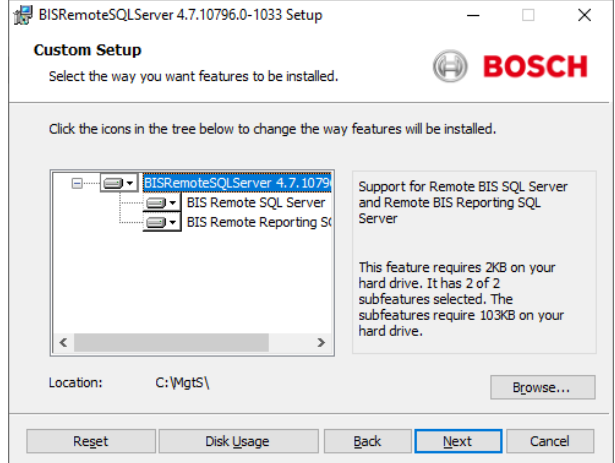

4. Clique no botão **Procurar** para selecionar a instância SQL configurada durante a instalação do Serviço de relatórios. Consulte [, página 24](#page-23-1). Normalmente, o nome da instância será BIS. Se você criar outro nome de instância, selecione esse nome.

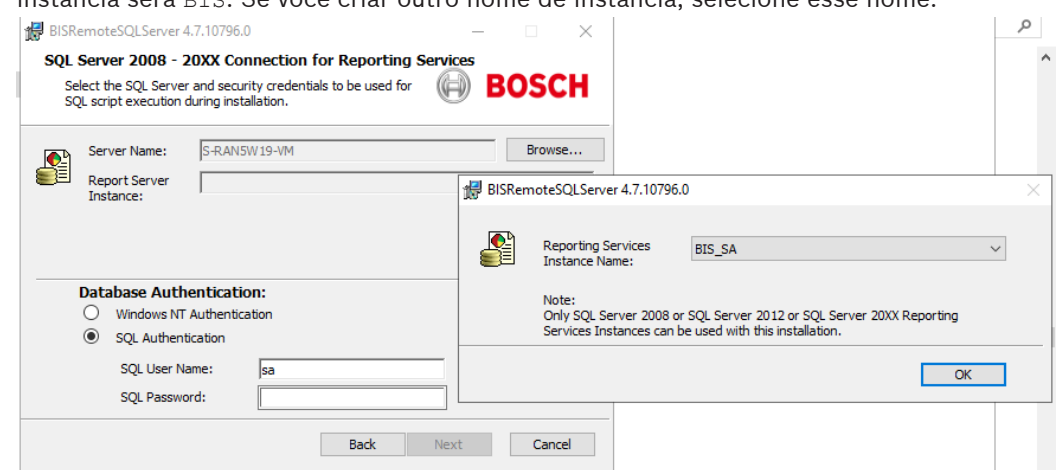

- 5. Clique em **OK** para voltar para a janela anterior.
- 6. Use a autenticação SQL com o nome de usuário sa e a senha anotada durante a instalação acima.
- 7. Clique em **Avançar** e clique em **Instalar** na página seguinte para realizar a instalação
- 8. Ao concluir a instalação, reinicie o computador do servidor de banco de dados remoto.

## **4.2.5 Proteção do serviço de relatórios em um servidor de banco de dados remoto**

<span id="page-25-0"></span>Quando o serviço de relatórios é executado em um servidor de banco de dados remoto, o servidor de login do BIS e os clientes do BIS exigem um certificado do serviço de relatórios para que o acesso seja seguro pela rede.

Podem ser usados certificados autoassinados e assinados por CA. Os procedimentos a seguir descrevem como criar e implantar:

- Certificados autoassinados
- Certificados assinados por CA

#### **Certificados autoassinados**

- 1. No servidor de banco de dados remoto, execute o BoschCertificateTool.exe como administrador na <mídia de instalação> na pasta \_Install\AddOns\BIS\RemoteSQL\Certificate. Para obter mais informações, consulte o arquivo leiame no mesmo local da pasta.
- 2. Copie e instale esse certificado autoassinado como certificado raiz confiável no servidor do BIS e em todas as máquinas clientes.
- Para obter instruções detalhadas, consulte [Importação de um certificado autoassinado](#page-41-0) [pelo serviço de relatórios do BIS, página 42](#page-41-0)

#### **Certificados assinados por CA**

Se você tiver um certificado assinado por CA, não será necessário criar um certificado autoassinado. Em vez disso, associe esse certificado assinado por CA ao URL da Web do serviço de relatórios.

Para vincular o certificado assinado por CA, use o mesmo BoschCertificateTool.exe como administrador na <mídia de instalação> na pasta

\_Install\AddOns\BIS\RemoteSQL\Certificate. Para obter mais informações, consulte o arquivo leiame no mesmo local da pasta.

# **4.3 Instalação do software BIS no servidor de login do BIS**

#### <span id="page-26-0"></span>**Antes de começar**

Verifique se um dos seguintes cenários se aplica:

- Você está instalando todos os componentes do sistema no servidor de login do BIS, com o MS SQL Server Express Edition gratuito.
- Você configurou uma das topologias de banco de dados descritas no capítulo anterior [Preparação do servidor de banco de dados, página 18](#page-17-0)

Para a instalação, use uma conta com permissões de administrador local, de preferência a própria conta do **Administrador**. Verifique se o servidor tem um endereço IP. Certifique-se de que você tenha a mídia de instalação do MS Windows disponível, no caso do assistente de instalação do BIS solicitar recursos extras.

O BIS não será instalado se um firewall estiver ativo. O assistente de instalação do BIS pode desativar o firewall do Windows. No entanto, qualquer outro firewall dever ser desativado agora manualmente antes de iniciar o procedimento de instalação do BIS.

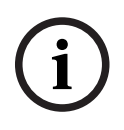

#### **Aviso!**

Instalação no computador local apenas

O kit de instalação do BIS pode ser um computador em rede separado, mas setup.exe instalará o BIS apenas no computador que o invocou.

# **i**

#### **Aviso!**

Evitar caracteres especiais

Não use caracteres especiais ou não latinos no BIS (por exemplo, chinês, russo, ä, é, ô, /, #, %, \$, |, !, ~, '). Use apenas caracteres não diacríticos (ASCII de 7 bits), alfanuméricos [A-z] [0-9] mais sublinhado.

Isso se aplica a todos os caracteres digitados no assistente de instalação do BIS ou no navegador de configuração, incluindo as senhas.

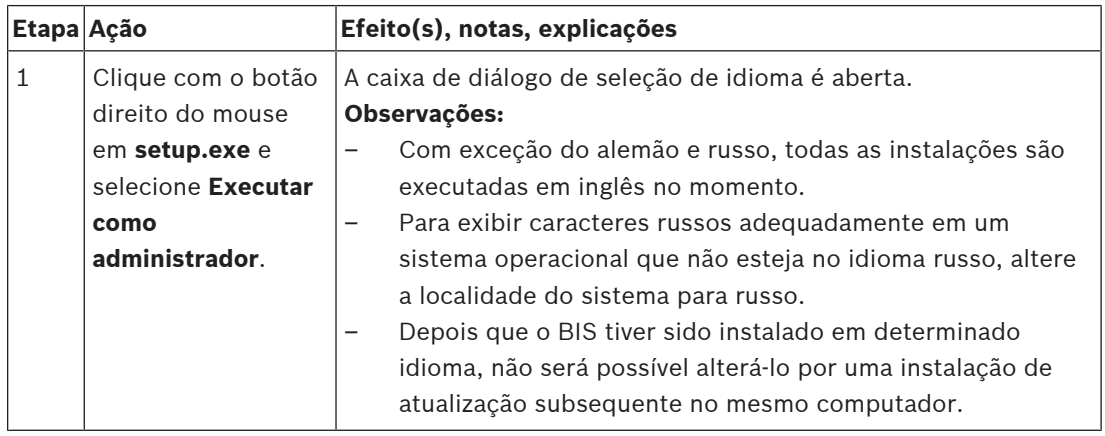

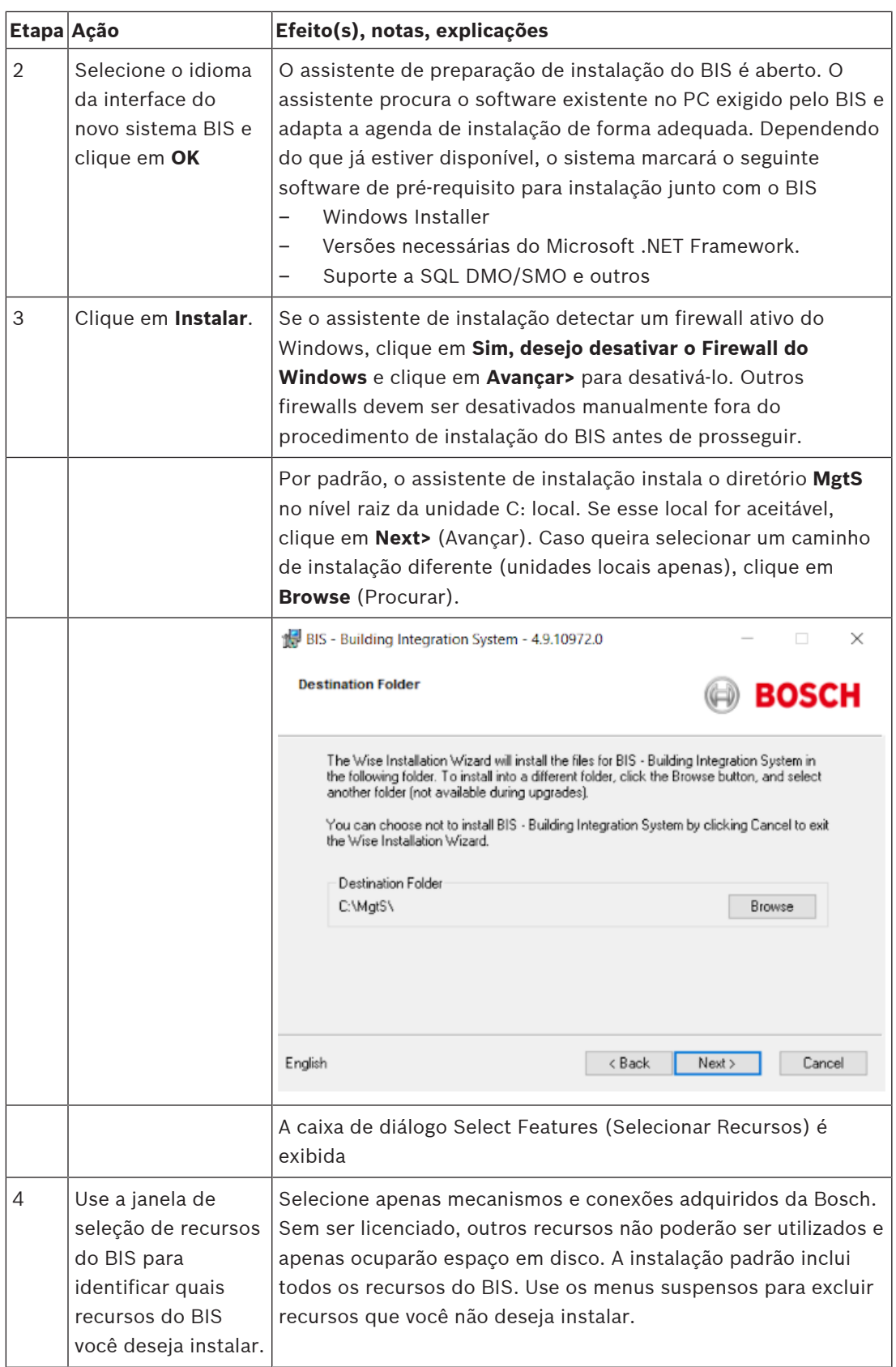

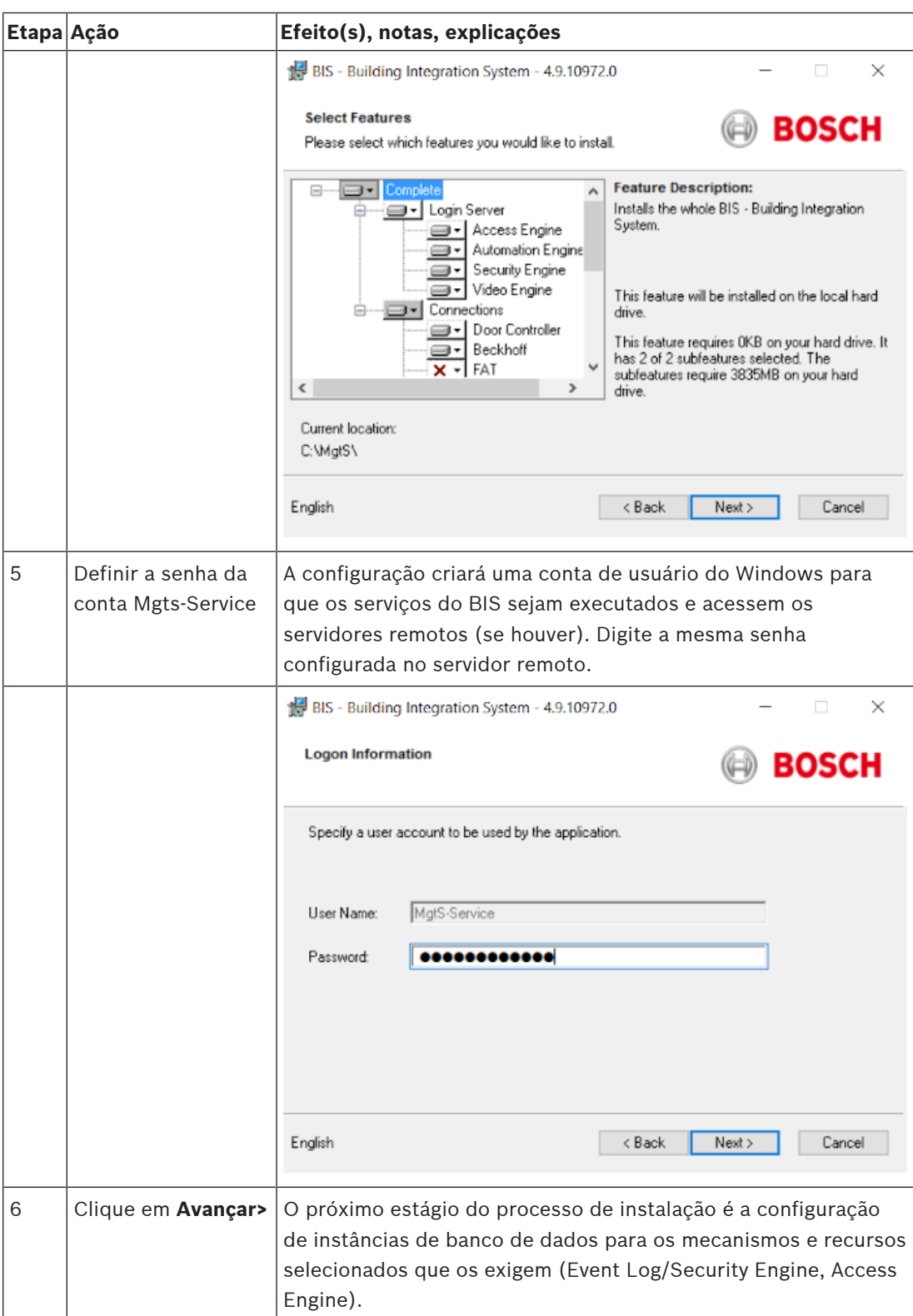

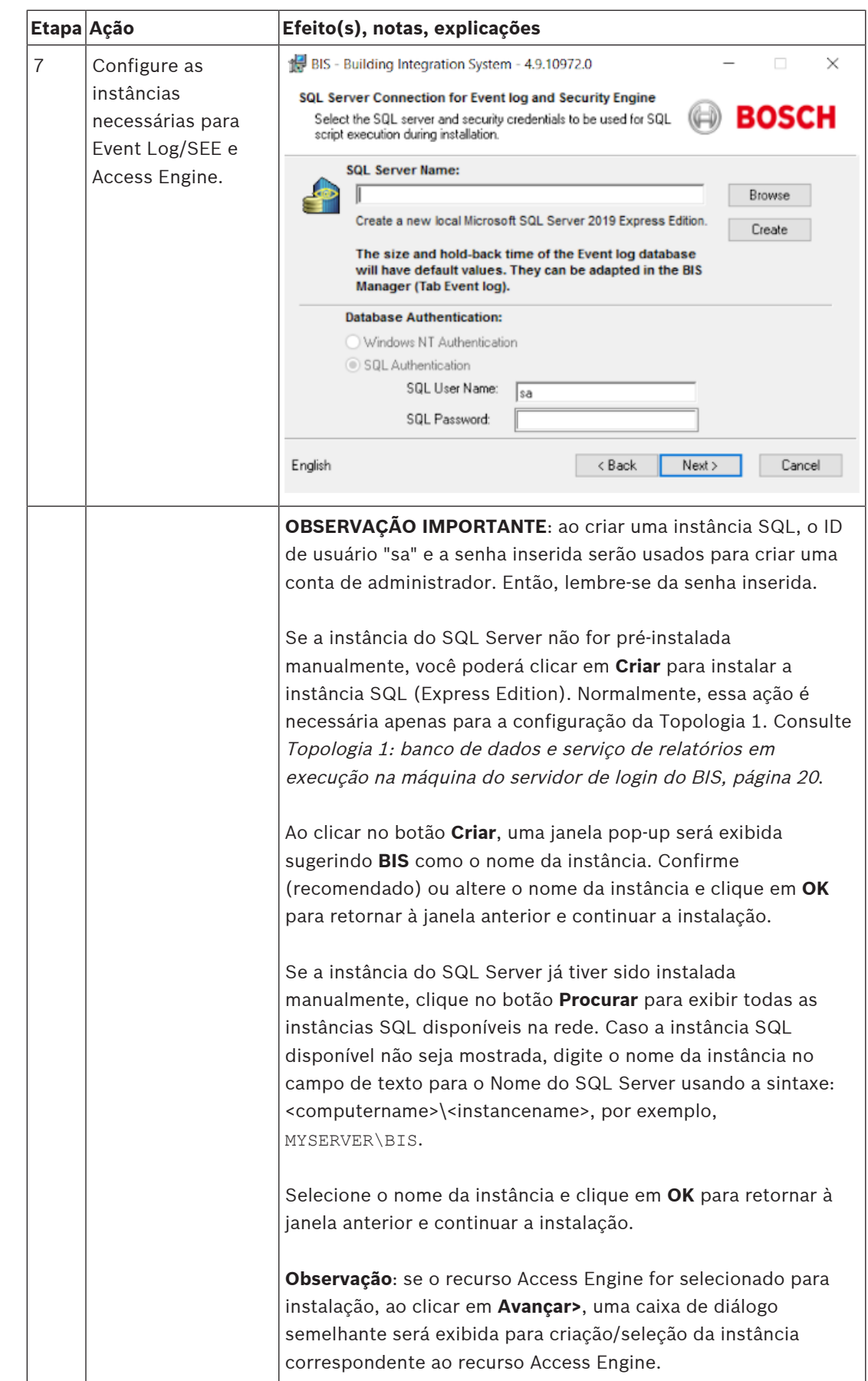

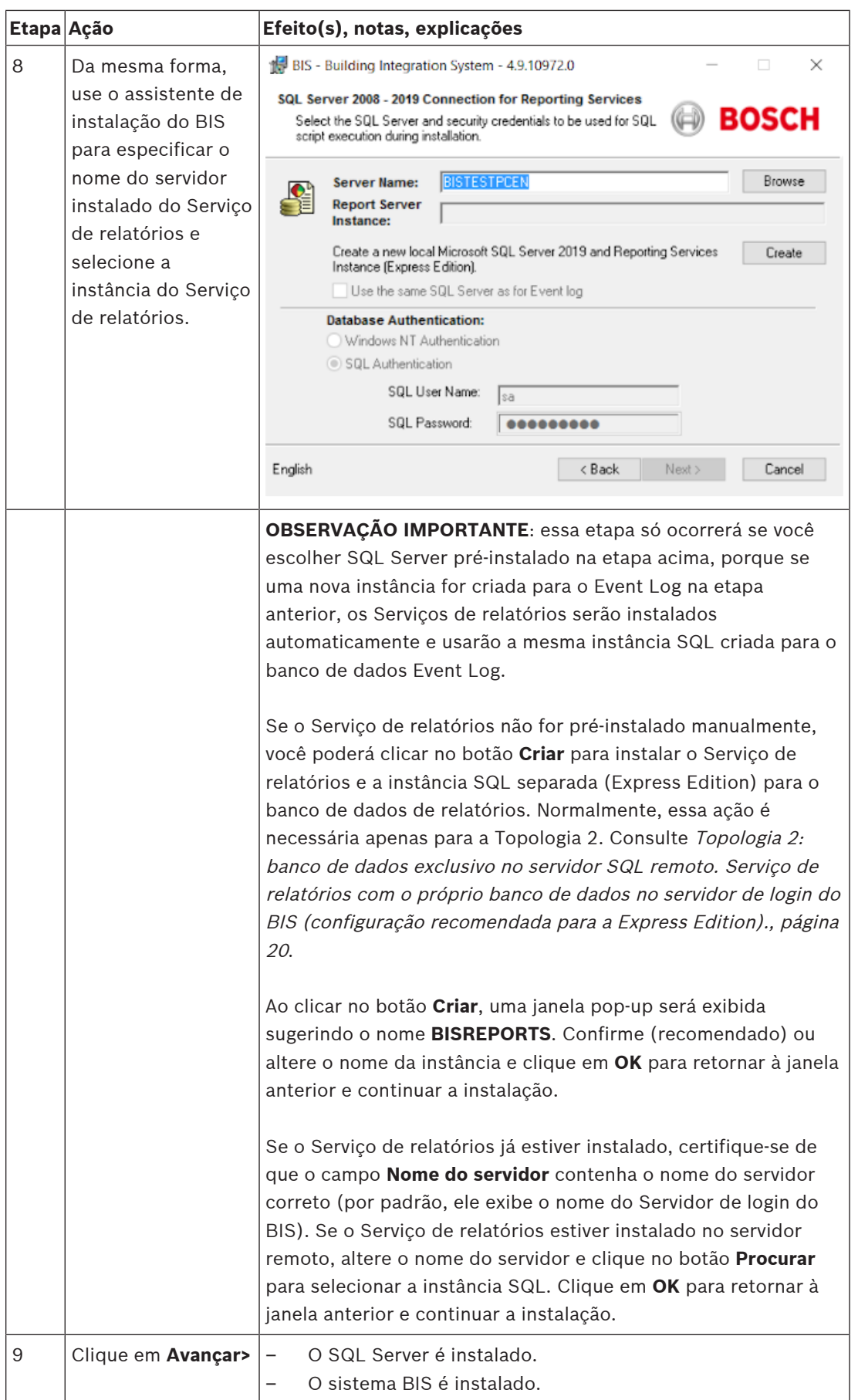

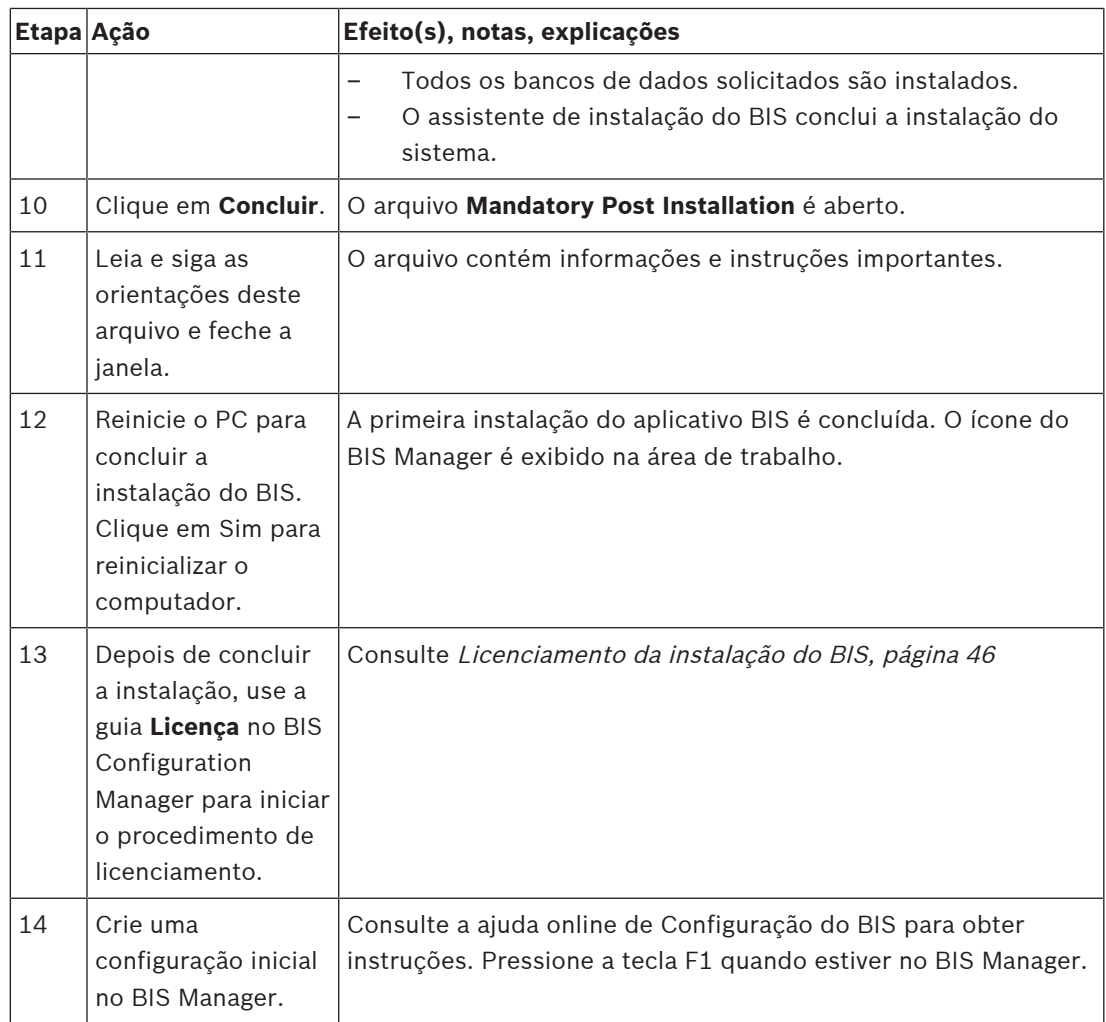

# **4.4 Instalação do firewall**

<span id="page-31-0"></span>As versões do Windows instalam seus próprios firewalls, que precisam apenas ser configurados. Instale todos os outros firewalls de acordo com as instruções do fabricante. Configure seu firewall (Windows ou de terceiro) para usar com o BIS conforme descrito no arquivo <installation\_drive>:\MgtS\Platform\BIS\_Firewall\_Configuration.pdf

# **4.5 Informações pós-instalação específicas do Engine**

<span id="page-31-1"></span>Os vários engines do BIS podem precisar de configurações adicionais após a instalação principal do BIS. Dependendo de quais engines você está usando, consulte os guias de instalação específicos do engine nos respectivos subdiretórios do <installation\_drive>:\MgtS\

# **5 Configuração dos servidores DCOM e OPC**

<span id="page-32-0"></span>Esta seção será relevante apenas se você desejar instalar servidores OPC, principalmente servidores OPC de terceiros.

# **5.1 Conhecimento técnico e introdução**

<span id="page-32-1"></span>A principal tarefa do aplicativo BIS no servidor BIS (login) é coletar informações dos processos do Servidor OPC e transmitir comandos a eles. Esses processos, conhecidos como servidores OPC, são por si só interfaces padronizadas para uma ampla variedade de dispositivos, por exemplo, controladores de porta, alarmes de incêndio e câmeras. Geralmente, os processos do servidor OPC não são executados no computador do servidor BIS, mas em computadores remotos conhecidos como **servidores de conexão**. A comunicação da rede entre um servidor BIS e um servidor de conexão é controlada usando o DCOM (Distributed Common Object Model) e uma conta comum de usuário denominada **MgtS-Service**. O servidor OPC em vigor assume a identidade e as credenciais da conta de usuário MgtS-Service.

Para que isso funcione, é necessário fazer o seguinte:

- A conta de usuário MgtS-Service deve existir no servidor de conexão
- A conta MgtS-Service deve ter direitos de acesso suficientes para iniciar e ativa tanto local quanto remotamente.
- Se disponível, a rotina de instalação do servidor OPC deve ser executada. **Nota:** Dependendo do fabricante, essas rotinas podem ser mais ou menos abrangentes. Muitas incluirão as tarefas a seguir, mas algumas podem precisar ser executadas manualmente. Em todos os casos, consulte a documentação do servidor OPC em questão:
	- Instalação dos principais componentes do OPC.
	- Preparação do DCOM para compatibilidade com o servidor OPC.
	- Instalação do servidor OPC.
	- Configuração do DCOM do servidor OPC recém-instalado; por exemplo, sua identidade de usuário (geralmente definida como MgtS-Service).

Estes procedimentos são descritos em um documento separado na mídia de instalação do BIS: **DCOM Configuration.pdf**

#### **Conexão dos servidores OPC com uma instalação do BIS**

Os servidores OPC variam bastante com relação à complexidade, consequentemente, à complexidade dos procedimentos para conectá-los a uma instalação BIS. Para obter detalhes sobre a conexão de servidores OPC individuais, consulte a ajuda on-line do **BIS Configuration Guide**.

**i**

# **6 Execução de uma instalação de atualização**

#### <span id="page-33-0"></span>**Aviso!**

Compatibilidade com painéis existentes

Pode haver conflitos de versões entre a nova versão do BIS e os servidores OPC de qualquer painel de incêndio ou de intrusão que já conste em sua instalação (por exemplo, painéis FPA ou MAP da Bosch). Para evitar esses conflitos, a Bosch recomenda atualizar urgentemente esses painéis para o firmware mais recente **antes** de iniciar a instalação da atualização do BIS.

As etapas a seguir são as mais importantes na atualização de um sistema BIS:

- 1. Planeje o caminho da atualização dependendo de sua versão inicial, sua versão alvo e se você está usando ou não o Access Engine. Consulte as tabelas dos caminhos de atualização abaixo.
- 2. Verifique se o hardware, o software de pré-requisito e o arquivo de licença foram atualizados de acordo com as especificações contidas em [Informações de planejamento,](#page-9-0) [página 10](#page-9-0) e se não há incompatibilidade com os bancos de dados existentes. Consulte o painel informativo sobre problemas de compatibilidade do SQL Server na seção [Instalação do software BIS no servidor de login do BIS, página 27](#page-26-0)
- 3. Pare o sistema BIS (e o ACE, se instalado)
- 4. Faça quaisquer atualizações necessárias do SQL Server.
- 5. Execute o programa de instalação do BIS no servidor BIS.

Essas etapas são descritas em mais detalhes nas seções a seguir.

## **6.1 Pré-requisitos**

<span id="page-33-1"></span>A tabela a seguir descreve os arquivos de atualização compatíveis para as versões do BIS, sem e com o Access Engine (ACE).

Observe que a instalação de uma atualização para a versão mais recente do BIS sempre removerá versões anteriores, mas fornecerá a continuidade preservando as configurações e convertendo e preservando os bancos de dados com seu conteúdo.

Entretanto, consulte os painel Aviso sobre as personalizações do WCF abaixo.

#### **Atualização do BIS**

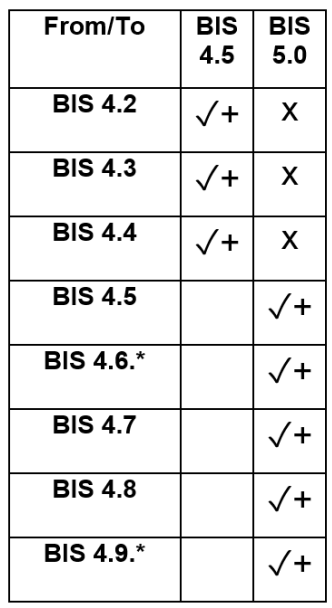

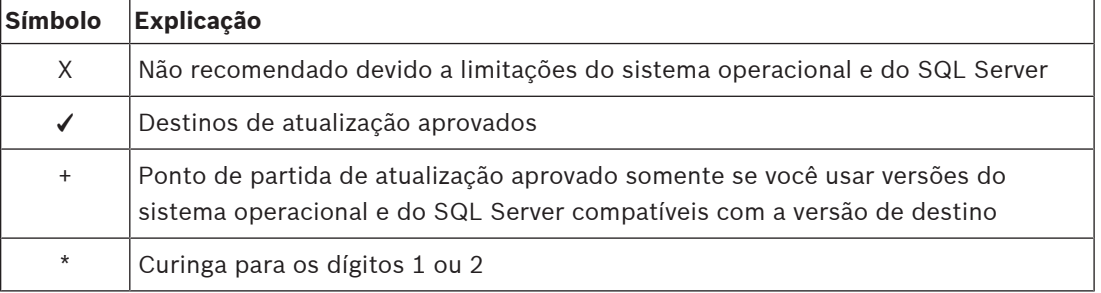

#### **Observação sobre a atualização de versões do BIS abaixo de 4.5**

Devido a incompatibilidades nos sistemas operacionais com suporte e nas versões do SQL Server, recomendamos atualizar todas as versões anteriores à 4.5 para a 4.5 primeiro. Depois disso, faça um backup, instale o sistema operacional mais recente com o mesmo nome de servidor e caminho de instalação, restaure o backup e execute uma instalação de reparo para atualizar o Banco de Dados do ACE (Access Engine, Mecanismo de Acesso), se você estiver usando o ACE.

#### **Aviso!**

Configurações do BIS de vários usuários e do WCF personalizado Se você tiver feito alterações manuais no arquivo de configuração do WCF: \MgtS\Platform\BisClientProxyWcfServer\BisClientProxyWcfServer.exe.config no BIS 4.0, elas também serão migradas para o BIS 4.1 e versões mais recentes. Antes de personalizar este arquivo, consulte a documentação do especialista em \MgtS\Platform\WCF Configuration.pdf

#### **Consulte**

[Desinstalação, página 47](#page-46-3)

**i**

# **6.2 Execução do assistente de instalação do BIS no servidor BIS**

<span id="page-35-0"></span>Execute o procedimento a seguir para atualizar uma instalação existente do BIS sem perder os arquivos atuais de dados e configuração. Para obter esta descrição da instalação de uma atualização, supõe-se que uma configuração ativa do BIS esteja sendo atualizada e que a rede de computadores envolvida já esteja em funcionamento.

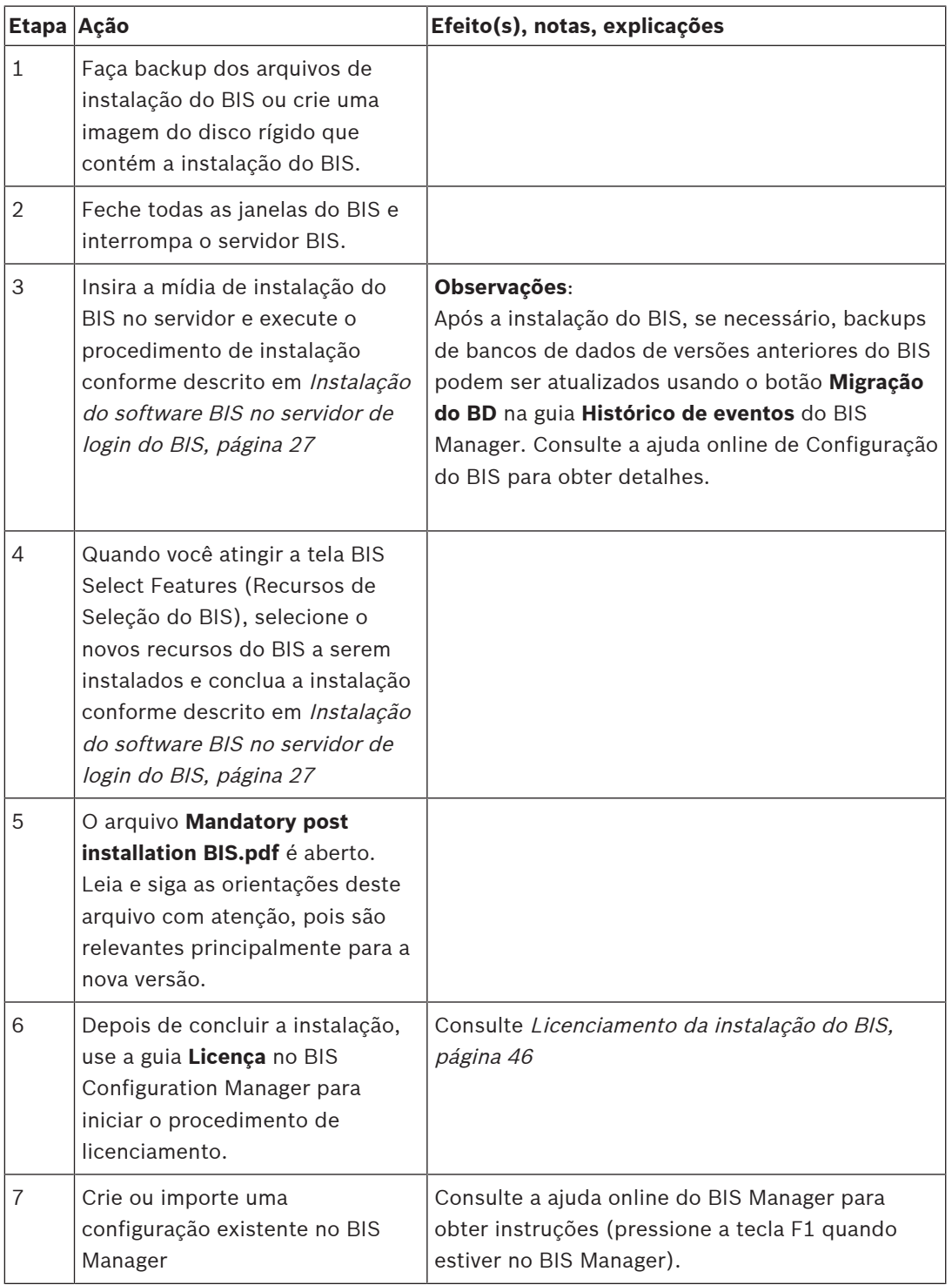

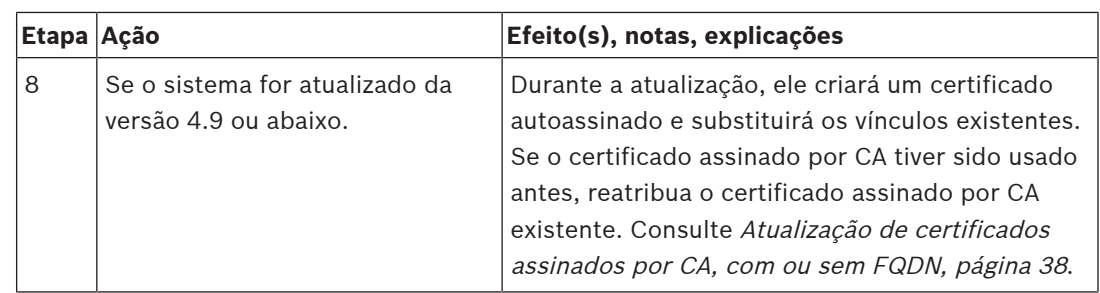

# **6.3 Possíveis ações adicionais**

<span id="page-36-0"></span>Se em sua atualização você estiver expandindo o sistema, como adicionando novos servidores OPC, outras ações poderão ser necessárias. Consulte [Execução de uma instalação pela](#page-14-0) [primeira vez, página 15](#page-14-0), começando com [Instalação do firewall, página 32](#page-31-0), e prossiga para [Configuração dos servidores DCOM e OPC, página 33](#page-32-0).

# **7 Atualização de certificados assinados por CA, com ou sem FQDN**

<span id="page-37-0"></span>Para atualizar um certificado assinado por CA ou um novo certificado autoassinado, com ou sem nomes de domínio totalmente qualificados (FQDN), use a ferramenta de certificado da Bosch BoschCertificateTool.exe incluída na subpasta da sua mídia de instalação. A documentação da ferramenta pode ser localizada na mesma pasta.

É possível usar o FQDN com os seguintes aplicativos e configurações de rede:

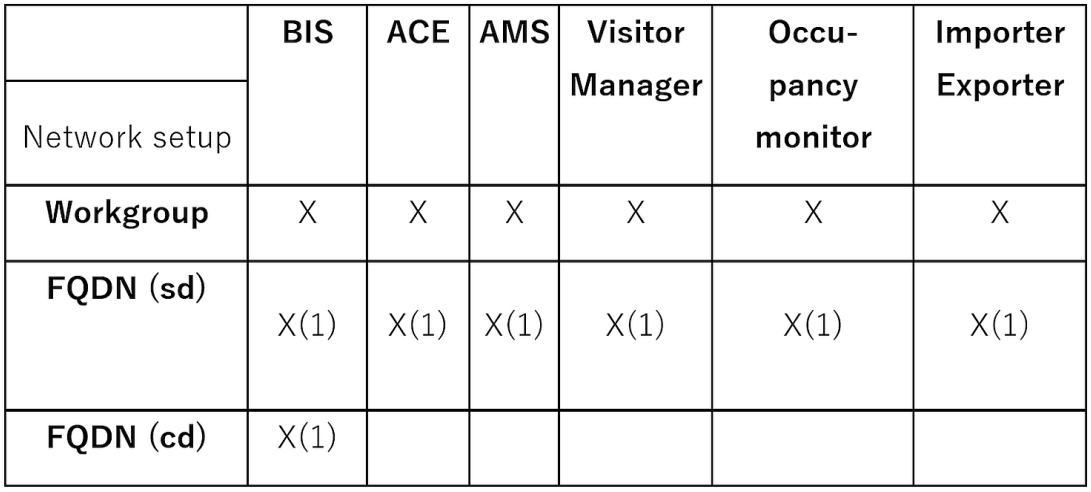

#### **X** Interfaces

**X(1)** Compatível se você adicionar o nome de host alternativo por meio da ferramenta de certificado da Bosch

**FQDN(sd)** Domínio único, DNS padrão

**FQDN(cd)** Domínio cruzado

# **7.1 Uso da ferramenta de certificado da Bosch**

<span id="page-37-1"></span>Execute a ferramenta de certificado da Bosch apenas na máquina do Servidor de login do BIS. Se o Servidor de relatório SQL estiver sendo executado em um computador separado, execute a ferramenta nesse computador também.

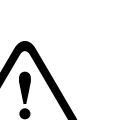

**Cuidado!**

Observe que a ferramenta de certificado da Bosch no Servidor de Login do BIS e a ferramenta de certificado da Bosch no Servidor de relatório SQL são ferramentas diferentes. Embora os executáveis usem o mesmo nome, sua configuração é diferente. Use apenas a ferramenta de suas próprias pastas, conforme especificado nas instruções. Para o Servidor de login do BIS, a ferramenta está na pasta: \Mgts\Certificate Para o Servidor de relatório SQL remoto, a ferramenta está na pasta:

\\_Install\AddOns\BIS\RemoteSQL\Certificate

#### **Pré-requisito**

Certifique-se de que o tempo de execução do .NET 5 esteja instalado nesse computador. Caso contrário, instale o windowsdesktop-runtime-5.0.5-win-x64.exe fornecido com o pacote de instalação do BIS. O arquivo está localizado na pasta <BIS Installation media>\3rd\_Party\dotNET\5.0.

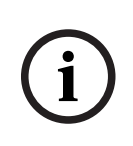

#### **Aviso!**

A ferramenta de certificado não atribuirá o certificado às instâncias do SQL Server. Por padrão, as instâncias dos SQL Servers são executadas com um certificado interno autoassinado. Se você quiser alterar esse comportamento, use o SQL Server Configuration Manager para atribuir um certificado diferente ao SQL Server.

#### **Procedimento**

Siga o procedimento abaixo no Servidor de login do SQL. Repita o procedimento no Servidor de relatório SQL usando sua própria ferramenta de certificado se o servidor estiver sendo executado em um computador separado.

- 1. Navegue até a seguinte subpasta da pasta de instalação.
	- Para o Servidor de login do BIS: \Mgts\Certificate
	- Para o Servidor de relatório SQL remoto:

\\_Install\AddOns\BIS\RemoteSQL\Certificate

- 2. Execute como administrador BoschCertificateTool.exe
- 3. A caixa de seleção **Excluir certificados antigos** está marcada por padrão. Se a caixa de seleção não estiver marcada, marque-a agora.
- 4. Marque a caixa de seleção **Nomes de Host Alternativos** e insira o nome do host no campo de texto para adicionar os nomes no campo SAN (Nome Alternativo da Entidade) dos certificados.
- 5. Marque a caixa de seleção **Certificado raiz personalizado** e navegue até o local do arquivo PFX.
- 6. Insira a senha que você recebeu da Autoridade certificadora (AC) na caixa de texto **Senha**.
- 7. Clique em **Gerar**.
	- A ferramenta gera o arquivo CER do certificado.
	- Se houver várias falhas de geração, entre em contato com o suporte técnico.
- 8. Reinicie o sistema.
- 9. Continue para instalar esse certificado nas máquinas clientes.

#### **Observações sobre as opções da ferramenta de certificado**

- Excluir certificados antigos
	- selecionado por padrão
	- remove certificados filhos do Repositório de Certificados de Computador do servidor, se eles forem inválidos ou não forem mais necessários
- NÃO exclui certificados raiz do Repositório de Certificados do Computador
- Nomes de host alternativos
	- adiciona os nomes fornecidos no campo SAN (Nome Alternativo da Entidade) dos certificados
	- deve ser definido se o sistema estiver operando em um ambiente de domínio, por exemplo, Access\_System\_Name.your.domain
	- Certificado raiz personalizado
- importa outra autoridade de certificação
- deve ser um certificado de assinatura com chave privada fornecida como arquivo PFX
- Observe que, se um certificado personalizado expirar ou for inválido de alguma forma, o sistema de acesso não estará totalmente operacional até que o certificado seja substituído por um válido.

Para o Servidor de login do BIS, o certificado raiz público é exportado automaticamente para C:\inetpub\wwwroot\ como <SERVERNAME>.CER.

Para o Servidor de relatório SQL remoto, o certificado raiz público é exportado automaticamente para C:\MgtS\ como <SERVERNAME>.CER.

Para obter mais informações, consulte o arquivo LEIAME no mesmo local da pasta.

#### **Consulte**

<span id="page-39-0"></span>[Configuração de clientes e ferramentas do BIS, página 41](#page-40-0)

# **7.2 Configurações de sites confiáveis**

Se o Servidor de login do BIS precisar ser acessado usando FQDN, adicione a URL do HTTPS FQDN do Servidor de login do BIS como um site confiável em todos os clientes.

Por exemplo, se o servidor de Login do BIS estiver em execução no BISServer.Customer.com, acesse o menu Configurações do Internet Explorer > **Opções de Internet** > guia:**Segurança** > **Sites confiáveis** > botão:**Sites** e adicione o site https:// BISServer.Customer.com.

Se o Servidor de relatório SQL estiver sendo executado em um computador remoto e deve ser acessível somente pelo FQDN, altere o registro de URL no Servidor de login do BIS para a URL do FQDN.

Por exemplo, se o Servidor de relatório SQL estiver em execução no ReportServer.Customer.com, acesse o registro do Servidor de login do BIS Server, Computer\HKEY\_LOCAL\_MACHINE\SOFTWARE\WOW6432Node\Security Systems\Platform e altere o valor ReportingServicesURL de ReportServer para ReportServer.Customer.com. Nesse caso, você deve criar um certificado com o FQDN como um nome de host alternativo.

# **8 Configuração de clientes e ferramentas do BIS**

<span id="page-40-0"></span>Depois de instalar o sistema BIS, nós continuamos com a configuração do software do cliente e das ferramentas de software.

# **8.1 Configuração dos navegadores da Web para clientes Classic**

<span id="page-40-1"></span>O BIS Classic Client é executado no navegador da Web MS Internet Explorer (IE) ou Microsoft Edge (com base em Chromium). Para garantir a comunicação sem problemas entre os vários componentes do sistema BIS, as configurações de segurança do navegador precisam ser modificadas dos padrões. É necessário que essas alterações sejam feitas em todos os computadores com o BIS Classic Client, independentemente do usuário e do sistema operacional.

A maneira mais simples de alterar as configurações do navegador é realizar as seguintes etapas.

- 1. Abra o navegador IE ou Edge.
- 2. Digite o URL http://<Name\_of\_BIS\_Server>/<Name\_of\_BIS\_Server>.zip para baixar o pacote do zip. Por exemplo, se o nome do seu servidor BIS for MYBISSERVER, o URL será http://MYBISSERVER/MYBISSERVER.zip.
- 3. Descompacte o arquivo zip e execute InstallBISClient.bat com privilégios de administrador. Isso executará automaticamente as seguintes tarefas e iniciará o aplicativo cliente BIS.
	- Instale o certificado do servidor BIS para comunicação segura HTTPS.
	- Defina as configurações de segurança do navegador e do site confiável.
	- Se o navegador Edge estiver instalado, ele configurará o Edge para ser executado no modo IE e atualizará a lista de sites.
	- Crie o atalho BISClient na área de trabalho.

**Nota:** Se você atualizar ou alterar certificados no servidor, refaça as etapas acima para atualizar todas as configurações.

# **8.2 Configuração dos navegadores da Web para os clientes Smart**

#### <span id="page-40-2"></span>**Introdução**

O BIS Smart Client é instalado por padrão junto com a instalação do BIS. Para acessar o BIS Smart Client, use navegadores da Web que não sejam o Internet Explorer, como o Microsoft Edge (baseado no Chromium), o Google Chrome ou o Mozilla Firefox.

No Google Chrome e no Mozilla Firefox, acesse https://<Name\_of\_BIS\_Server> e a tela do BIS Smart Client será carregada automaticamente. No Microsoft Edge, acesse https:// <Name\_of\_BIS\_Server>/SC.

**Observação:** Certificados são criados para um nome de host específico, portanto, tentativas de login usando https://localhost falharão. Sempre use o nome de host no URL, https://<Name\_of\_BIS\_Server>

Se a configuração do BIS Classic Client não estiver definida na máquina cliente, o certificado autoassinado do servidor do BIS precisará ser baixado e instalado manualmente.

#### **Download do certificado autoassinado do BIS pelo navegador**

1. No dispositivo móvel do cliente, abra o URL do certificado em um navegador. Por exemplo, se o nome de servidor do BIS for MYBISSERVER, o URL será http:// MYBISSERVER/MYBISServer.CER

#### **Aviso!**

**i**

O HTTPS ainda não está configurado nesse estágio; portanto, é necessário fazer download do certificado via HTTP.

Se a página da Web do servidor do BIS já estiver sendo acessada por HTTPS, não será possível fazer download do certificado. Nesse caso, apague o histórico do navegador e recarregue o URL via HTTP.

2. Salve o arquivo de certificado no armazenamento local no dispositivo móvel do cliente.

#### **Instalação de certificados autoassinados em um computador cliente ou no servidor de login do BIS**

- 1. Clique duas vezes no arquivo .CER do certificado para abrir.
- 2. Na guia **Geral**, clique em **Instalar certificado**
- 3. Selecione **Máquina local** como **Local de armazenamento** e clique em **Próximo**
- 4. Selecione **Colocar todos os certificados no seguinte armazenamento** e clique em **Navegar**
- 5. Selecione **Autoridades de certificação raiz confiáveis** e clique em **OK**
- 6. Clique em **Próximo** e clique em **Concluir** para concluir a instalação do certificado.

#### **Instalação de certificados autoassinados em um dispositivo móvel cliente**

- 1. No dispositivo móvel, abra as configurações do dispositivo e digite certificate para buscar o menu de instalação de certificados.
- 2. Selecione **Instalar certificado do armazenamento** (ou um item de menu semelhante, dependendo do sistema operacional).
- <span id="page-41-0"></span>3. Selecione o certificado importado e instale-o. Observe que alguns dispositivos instalarão certificados automaticamente ao abrir o certificado.

## **8.3 Importação de um certificado autoassinado pelo serviço de relatórios do BIS**

#### **Introdução**

Esta seção se aplica somente à topologia 3 de servidor em que o serviço de relatórios do BIS está em execução no servidor de banco de dados remoto, **não** no servidor de login do BIS. Em todas as outras topologias, o serviço de relatórios do BIS não precisa de seu próprio certificado. Consulte [Topologia 3: banco de dados e serviço de relatórios no servidor SQL](#page-20-0) [remoto, página 21](#page-20-0).

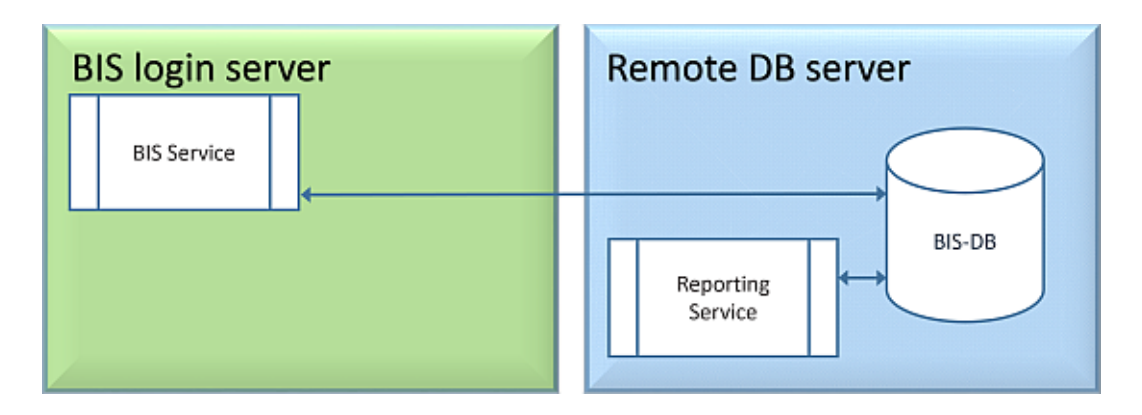

Copie e instale o certificado autoassinado como certificado raiz confiável no servidor do BIS e em todas as máquinas clientes.

#### **Cópia do certificado**

- 1. Copie o arquivo .CER localizado na pasta C:\Mgts na máquina do servidor de relatório SQL remoto para o servidor de login do BIS e todos os clientes do BIS.
- 2. Use o procedimento a seguir para instalar o certificado em cada um desses computadores.

#### **Instalação de certificados autoassinados em um computador cliente ou no servidor de login do BIS**

- 1. Clique duas vezes no arquivo .CER do certificado para abrir.
- 2. Na guia **Geral**, clique em **Instalar certificado**
- 3. Selecione **Máquina local** como **Local de armazenamento** e clique em **Próximo**
- 4. Selecione **Colocar todos os certificados no seguinte armazenamento** e clique em **Navegar**
- 5. Selecione **Autoridades de certificação raiz confiáveis** e clique em **OK**
- 6. Clique em **Próximo** e clique em **Concluir** para concluir a instalação do certificado.

**Aviso:** em vez de instalar o certificado autoassinado do servidor de relatório do BIS em todas as máquinas clientes, também é possível usar o certificado raiz autoassinado do servidor de login do BIS no servidor de relatório do BIS.

- 1. Exporte o certificado raiz do servidor de login do BIS.
- 2. Atribua o certificado ao servidor de relatório do BIS.

#### **Exportação do certificado raiz**

- 1. No servidor de login do BIS, execute a extensão de certificados do Windows **Certlm.msc**.
- 2. No programa Certlm, navegue até Certificados Computador Local > Pessoal > Certificados.
- 3. Clique com o botão direito do mouse em "Bosch Security System Internal CA BISAMS" Emitido para certificado e selecione **Todas as Tarefas** > **Exportar**.
- 4. Clique em Próximo, selecione "**Sim, exportar com chave privada**" e prossiga com o assistente, aceitando somente os valores padrão.
- 5. Marque a caixa de seleção **Senha** e insira uma senha para proteger o certificado.
- 6. Salve o arquivo PFX (o certificado) em um local conveniente que facilite a cópia para o servidor de relatório remoto.
- 7. Depois de salvar o arquivo, feche o Certlm.msc.

#### **Atribuição do certificado**

Para atribuir o certificado raiz autoassinado (arquivo PFX), use o BoschCertificateTool.exe na <mídia de instalação> na pasta \_Install\AddOns\BIS\RemoteSQL\Certificate. Para obter mais informações, consulte o arquivo LEIAME no mesmo local da pasta.

# **8.4 Uso de senhas fortes**

<span id="page-43-0"></span>Para aumentar a segurança, o sistema força todos os usuários a definir senhas fortes ao fazer login em um cliente Windows com uma senha padrão, que é igual ao nome de usuário. Siga as instruções na caixa de diálogo **Alterar senha** para redefinir a senha de acordo com a política de senhas.

# **Aviso!**

**i**

Os sistemas rejeitarão todas as tentativas de conexão com a senha padrão em clientes móveis da Web até você definir uma senha forte em um cliente Windows.

# **8.5 Instalação do firewall**

<span id="page-43-1"></span>Para configurar um firewall nos clientes, proceda conforme descrito para o servidor BIS em [Instalação do firewall, página 32](#page-31-0)

# **8.6 Instalação das ferramentas BIS opcionais**

<span id="page-43-2"></span>O BIS fornece ferramentas opcionais para as seguintes tarefas:

- Limitar a largura de banda da rede usada pelo BIS
- Verificar informações detalhadas sobre um PC cliente do BIS
- Criar e modificar relatórios do SQL Server para o BIS Event Log
- Executar aplicativos desenvolvidos para .NET Framework 2.0, 3.5, 4.0 e 4.8

O uso dessas ferramentas é descrito na ajuda online de Configuração do BIS. Elas podem ser instaladas no servidor do BIS e/ou nos clientes do BIS de uma página ativa do servidor no servidor do BIS. O procedimento de instalação é o seguinte:

- 1. Inicie o Internet Explorer.
- 2. Insira o seguinte URL: https://<Name\_of\_Bis\_Server>/ClientDeploy/Tools.aspx (substitua o nome do seu servidor do BIS). **Observação**: Se o Internet Explorer não mostrar mais um campo de endereço, o mesmo efeito poderá ser obtido ao clicar em **Iniciar** > **Executar** e digitar **iexplore** https://<Name\_of\_Bis\_Server>/ClientDeploy/ Tools.aspx
- 3. A página de download é exibida. Clique no botão **Download** da ferramenta desejada.
- 4. Uma caixa de diálogo de confirmação é exibida. Clique em **Executar**.
- 5. O efeito depende da ferramenta escolhida:
	- O programa NetLimiter instala e exige uma reinicialização.
	- A ferramenta Informações sobre o cliente é iniciada imediatamente.
	- O Report Builder pode ser instalado diretamente depois de pressionar **Download...**
	- O tempo de execução do .NET Framework (2.0, 3.5 ou 4.0) pode ser instalado diretamente depois de pressionar **Download...**

#### **Ferramenta ChangePassword**

A partir do BIS 4.6 e acima, uma nova ferramenta foi adicionada para manter as senhas dos usuários do sistema BIS, que englobam usuários do sistema operacional Windows e do SQL. Consulte a ajuda da Configuração do BIS para obter detalhes.

# **8.7 Instalação de softwares de terceiros com o BIS**

#### <span id="page-44-0"></span>**Contexto**

Como o sistema de segurança é fundamental aos negócios, o BIS deve sempre ser executado em computadores dedicados. A inclusão de softwares de terceiros, se não for inevitável, exige cuidados na consideração e no planejamento.

# **i**

## **Aviso!**

A Bosch recomenda que você instale o software de terceiros em um sistema de testes offline antes de instalá-lo em um sistema de produção.

#### **Procedimento**

Execute sempre as etapas a seguir e monitore-as com cuidado caso um suporte técnico seja necessário posteriormente.

1. Antes de instalar o software de terceiros no sistema produção:

- Verifique se os limites e requisitos do software não entram em conflito com os do BIS
	- Crie um ponto de restauração
	- Crie um backup do sistema BIS
- 2. Depois de instalar o software de terceiros no sistema ao vivo:
	- Verifique se o BIS está totalmente operacional.

# **9 Licenciamento da instalação do BIS**

<span id="page-45-0"></span>Licenças para BIS 4.0 e superior são solicitadas online e entregues eletronicamente. Proceda da seguinte forma:

1. Solicite as licenças necessárias no departamento de recebimento de pedidos da Bosch ou organização de vendas local. Você receberá um e-mail contendo seu número de autorização.

#### **Aviso!**

**i**

Licenciamento de emergência

As licenças estão estritamente associadas ao hardware. Se, devido a alguma emergência, você precisar alterar o hardware do servidor, ligue para seu parceiro local ou representante de serviços da Bosch. Em seguida, a Bosch pode compatibilizar suas licenças com os novos IDs de hardware ou fornecer licenças de emergência com tempo limitado.

- 2. Iniciar o BIS Manager
- 3. Na guia **Licença**, clique no botão **Iniciar gerenciador de licenças**.
	- **Efeito:** a caixa de diálogo Gerenciador de licenças é exibida.
- 4. Marque as caixas de seleção do pacote de software, dos recursos e das expansões que você pediu. Para as expansões, insira também o número de unidades necessárias.
- 5. Clique no botão **Ativar...**.
	- **Efeito:** a caixa de diálogo **Ativação de licença** é exibida com a assinatura do computador.
- 6. Anote a assinatura do computador ou copie e cole-a em um arquivo de texto.
- 7. Em um computador com acesso à Internet, insira o seguinte URL no seu navegador: https://activation.boschsecurity.com

Caso você não tenha uma conta para acessar o Centro de ativação de licenças da Bosch, crie uma nova conta e faça login (recomendado) ou clique no link para ativar uma nova licença sem fazer login. Para as licenças de SMA (contrato de manutenção de software), uma conta sempre é necessária. Uma conta tem a vantagem adicional de acompanhar todas as suas ativações para referência futura.

Siga as instruções no site para obter a chave de ativação de licença.

- 8. Volte para o software. Na caixa de diálogo **Ativação de licença**, digite ou cole a chave de ativação de licença obtida no Centro de ativação de licenças da Bosch e clique no botão **Ativar**.
	- **Efeito:** os pacotes de software são ativados para o computador.
- 9. Clique no botão **Atualizar** para visualizar o conjunto modificado de licenças ativadas

#### **Aviso!**

Efeitos de alterações de hardware e software Alterações no hardware do servidor podem invalidar sua licença e fazer com que o software para de funcionar. Consulte o suporte técnico antes de fazer alterações no servidor.

**i**

# **10 Manutenção e desinstalação**

<span id="page-46-0"></span>Este capítulo descreve as principais tarefas que você precisa executar para manter uma instalação do BIS na ordem de trabalho ou para desinstalar completamente o software.

# **10.1 Manutenção**

<span id="page-46-1"></span>Geralmente, os sistemas BIS são fundamentais para os negócios com relação aos dados que eles contêm e às suas funcionalidades. Portanto, a Bosch recomenda que você use uma matriz RAID ou uma SAN (Storage Area Network) e que isso seja adequadamente mantido. Monitore os discos do sistema regularmente quanto a erros de leitura/gravação, falta de espaço e fragmentação.

O BIS Error log (Histórico de erros do BIS) (**BIS Manager** > guia:**Histórico de erros**) fornece informações valiosas sobre os problemas encontrados pelo sistema.

A Bosch fornece suporte técnico por meio dos canais usuais, conforme organizado por seu revendedor. Se for necessário fornecer informações detalhadas sobre sua configuração no **BIS Manager**, clique na guia: **Error log (Histórico de erros)** > botão:**Start Configuration Collector (Iniciar Configuration Collector)**. A ferramenta Configuration Collector faz parte de toda a instalação do BIS e tem sua própria ajuda on-line.

# **10.2 Backup e restauração de configurações**

<span id="page-46-2"></span>O backup das configurações de operação do BIS deve ser feito regularmente e sempre que forem feitas alterações importantes. Isto pode ser feito de duas formas:

- manualmente no BIS Manager: certifique-se de que o sistema esteja **executando** e clique na guia: **Backup /Restore configuration (Fazer backup/restaurar configuração)** > botão: **Backup**
- automaticamente como um trabalho programado no próprio BIS. Consulte a ajuda on-line de Configuração do BIS para obter instruções.
- O diretório padrão para backups de configuração é **<unidade\_de\_instalação>:\Backup**

Para restaurar um backup de configuração, primeiro verifique se o aplicativo BIS está **parado**, use a mesma guia **Backup /Restore configuration (Fazer backup/restaurar configuração)** > botão: **Backup** no BIS Manager. Se você restaurar uma configuração de uma versão mais antiga do BIS, todas as conversões necessárias serão realizadas automaticamente quando a nova versão do BIS carregar a configuração antiga.

# **10.3 Desinstalação**

<span id="page-46-3"></span>A desinstalação pode ser necessária, por exemplo, ao atualizar de uma versão do BIS para outra, se o caminho de atualização não for compatível. Consulte [Pré-requisitos, página 34](#page-33-1)

#### **Aviso!**

O assistente de instalação do BIS não remove produtos de terceiros, como o Microsoft SQL Server, pois eles podem ser exigidos por outros aplicativos no computador. Se você subsequentemente reinstalar o BIS sem desinstalar o Microsoft SQL Server manualmente, o assistente instalará o BIS nos bancos de dados existentes.

1. Primeiro, pare o servidor BIS na guia do BIS Manager:**System Start/stop (Iniciar/Parar Sistema)** > botão:**Stop Server component (Parar Componente do Servidor)**

**i**

- 2. Desinstale o Software BIS por meio da administração do software Microsoft Windows padrão, por exemplo, inferior ao Windows 7, clique em **Iniciar** > **Painel de Controle** > **Programas e Recursos**. O computador lista todos os pacotes do software instalados. Nesta lista, selecione **BIS - Building Integration System**, clique no botão **Remover** e siga as orientações fornecidas pelo programa de configuração.
- 3. Da mesma maneira, remova todos os pacote cujos nomes começam com "BIS".
- 4. Reinicialize o computador após a desinstalação

**Bosch Security Systems B.V.** Torenallee 49 5617 BA Eindhoven Países Baixos **www.boschsecurity.com** © Bosch Security Systems B.V., 2023